# **The Metropolitan Museum of Art Archives**  Metropolitan Museum of Art Archives Archivists' Toolkit Manual

# **Archivists' Toolkit Manual**

# **February 2012**

**The Metropolitan Museum of Art Archives Office of the Senior Vice President, Secretary and General Counsel 1000 Fifth Avenue New York, NY 10028-0198 212-650-2573 archives@metmuseum.org**

# **Table of Contents**

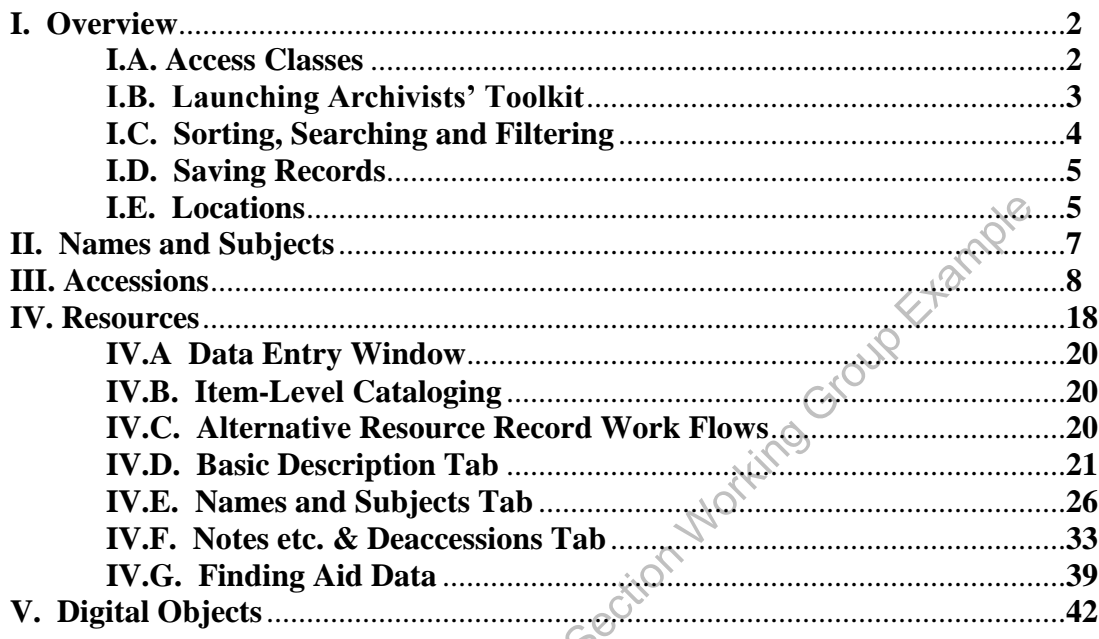

SAR Museum Archives Se

# **I. Overview**

The Archivists' Toolkit<sup>TM</sup> (AT), an open source archival data management system, was implemented by the Archives in March 2009 for the management of inactive record and manuscript collections. Several other departments have installed AT clients since 2009, including Watson Library, The Cloisters Archives and Library, European Sculpture and Decorative Arts, and Greek and Roman Art. All clients share the same database back-end, which is maintained by the Information Systems and Technology department (IS&T). Updates to the software and technical troubleshooting are handled by IS&T. All data entry, editing, output, searching, and customization of the software's user interface is managed via the client to various degrees depending upon the user's access class.

The AT was the first such database system to be used by the Archives, and most of the extant data was input directly into the AT. Several analog and electronic (Microsoft Word, PDF) legacy inventories and finding aids from the Museum Archives, Watson Library, and the Cloisters were imported in to the system using the method described in *Archivists' Toolkit Inventory Import Tools: Instructions*. Records in the AT are therefore in various states of completion and many collections cataloged in the AT still require formal processing and finding aid creation.

Currently, accession, finding aid, and digital object information is stored in but not exported from the AT. The Archives is in the process of developing a web-interface for the display of AT-generated XMLencoded documents in collaboration with Digital Media. Until such a site is launched, completed finding aids are served to the public as PDFs linked to MARC records available through the Museum Library's OPAC, Watsonline, and Worldcat. Typically, these PDFs are derived from Microsoft Word documents (separate documents, not linked to the AT since the stylesheet governing PDF output from the AT is illformatted). See the *Metropolitan Museum of Art Archives Processing Manual* for a template for finding aids created in Microsoft Word. The value of Archives Section and many collections cataloged in Archives e in various states of completion and many collections cataloged in and finding aid creation.<br>
In finding aid, and digital object information is stor

The AT is designed for users with some processing experience. Inexperienced processors may require more of an introduction to the archival principles of arrangement and description than is provided within this manual. This manual is not intended as a complete technical guide to the AT, which can be found at the AT website [\(http://archiviststoolkit.org/](http://archiviststoolkit.org/) under the **Support** tab), but rather instructions for the standard use of the AT at the Metropolitan Museum. For more information about cataloging standards, consult *Describing Archives: A Content Standard (DACS)* (Chicago: Society of American Archivists, 2004).

# **I.A. Access Classes**

Managing Archivist James Moske and Archivist Adrianna Del Collo are the primary database administrators. As such, they are set to an access class of 5, the highest level available. Archivist Barbara File, Assistant Archivist Melissa Bowling, and the lead users from departments outside the Archives are set to an access class of 4. Access classes 5 permits full use, and class 4 slightly limited use, of an administrative menu bar that includes items to enable the setup and configuration of the user interface of the application across repositories (including setting user and repository profiles and creating location records, managing the import of data, and the creation of assessment records). Interns and others responsible for data entry are set at an access class of 2 with the user name 'Intern' and password 'intern', and do not have access to the administrative menu bar. Note that each department is considered its own repository and each user profile should be set to the proper repository designation. This setting ensures that a user can view and manipulate data created by their own repository exclusively. An access class of 5 enables users to view, search, and manipulate data across repositories. Users with a lower access class may be temporarily upgraded to class 5 at the discretion of a database administrator.

### **I.B. Launching Archivists' Toolkit**

The *first* time a user launches the AT on a computer installed with the AT client, the program will request the following connection information. Thereafter, the **Connection Settings** window will not appear for the users unless AT is being opened on a new computer.

To open the AT, go to the **Start** button, click the **Programs** menu, and select **Archivists' Toolkit 2.0 (update 7)**. For ease of access, create a shortcut on the desktop.

Enter the following information into the fields by copying and pasting into the **Connection Settings** window. *This information has to be entered only once for each computer user.* 

- Connection URL field **jdbc:sqlserver://SATPRODAP00\SQL00: 1433;databaseName=AT**
- Username Field **ATuser**
- Password Field **2reqeBeY**
- Database Type – **Microsoft SQL Server**

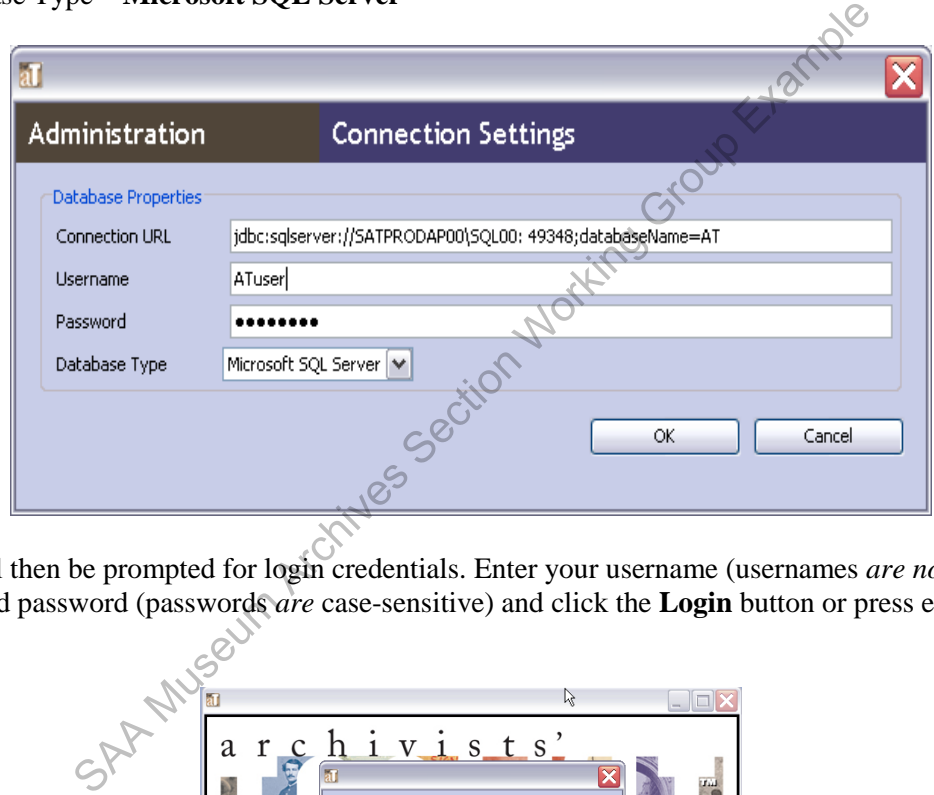

The user will then be prompted for login credentials. Enter your username (usernames *are not* casesensitive) and password (passwords *are* case-sensitive) and click the **Login** button or press enter on your keyboard.

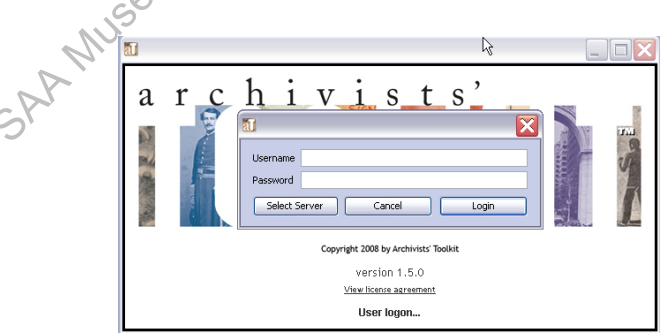

The AT opens to a neutral display, in which the list screen display is blank. The navigation zone to the left of the list screen display provides the user with portals to five functional areas: **Names** (for personal, corporate, or family names), **Subjects** (for subject headings), **Accessions** (for information related to accessioning manuscript or record collections), **Resources** (for finding aid data from the collection to item levels), and **Digital Objects** (for metadata about scanned documents, audio files, or other digitized or born-digital materials).

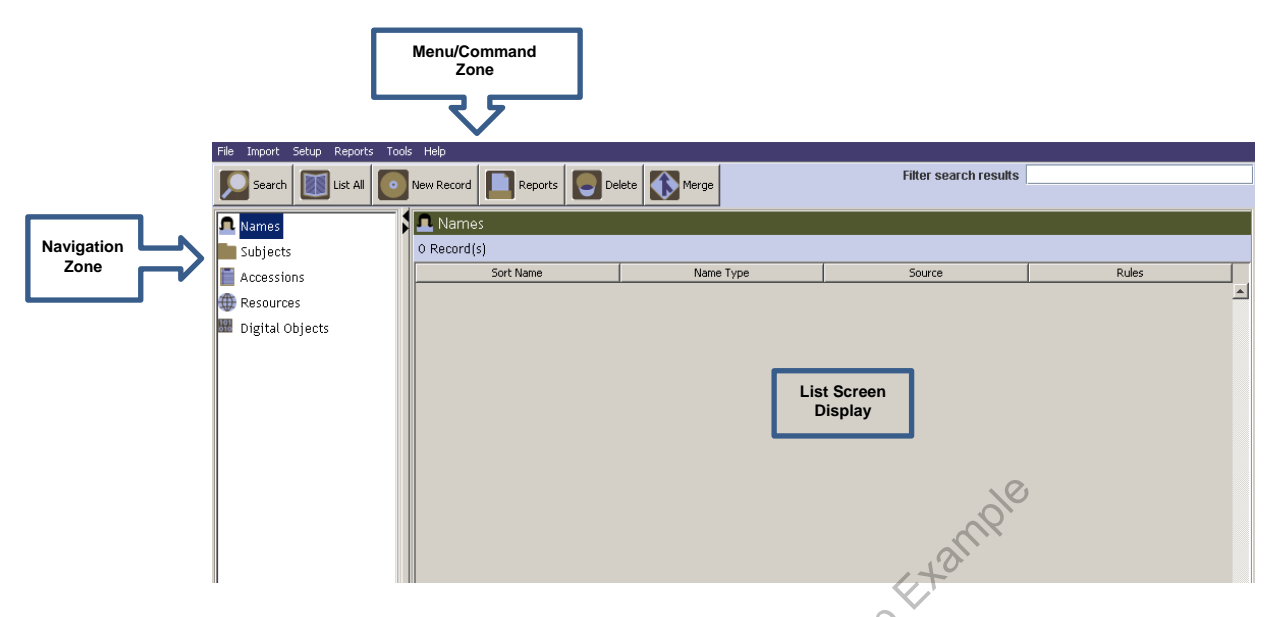

The command buttons in the **Menu/Command Zone** are fixed, and apply to whichever functional area in the **Navigation Zone** is selected. Double-clicking on a functional area will populate the **List Screen Display** with a list-view of associated records. The list screen display shows only select fields of each record (each column heading is a field). The list screen display is customizable, but should only be changed with the approval of a database administrator, as customization impacts every client, including those in different repositories. SAM Museum Comparison Control Comparison of the following on a functional area will populate the view of associated records. The list screen display shows only selection in heading is a field). The list screen display is e

Note that name and subject headings are shared among users, regardless of repository and access class. Accession, resource, and digital object records are restricted according to the user's repository setting. Only users set to an access class of 5 can view, search, and edit entries across repositories.

### **I.C. Searching and Filtering**

Users may sort, search, and filter records in any of the five functional areas. With the list screen display loaded, records may be sorted A-Z or Z-A by clicking on the field heading .

To search records within any of the five functional areas, click on the functional area to highlight it, then click **Search** to open the search editor.

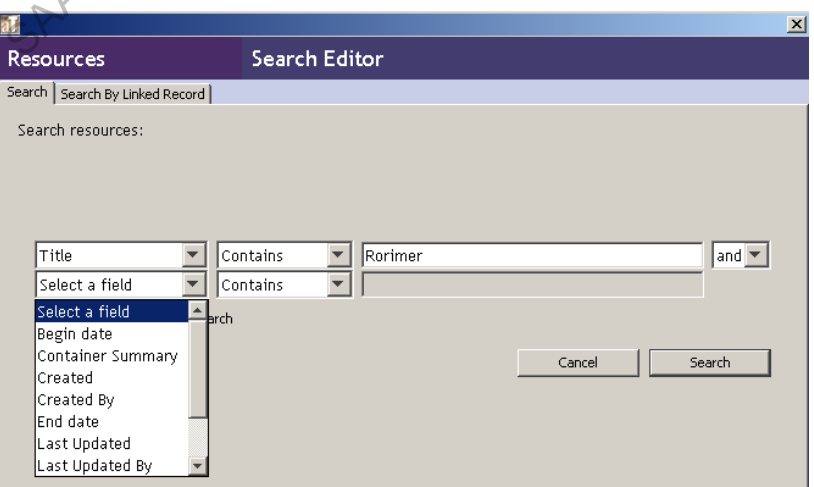

Select a field to search, specify the criteria, and enter a search term. One additional Boolean search term may be added. The drop-down list of fields is limited, but customizable. It should only be changed with the approval of a database administrator, as customization impacts every client, including those in different repositories. Once the search editor has been filled out, click **Search**. The results of the search will appear in the list screen display. Double-clicking on a record will open up the full data entry window.

Records in the list screen display, including those that are the result of a search, and in other areas of the AT, can be filtered by entering text into the **Filter search results** box. The filter only acts on fields of information that are included in the list screen display.

# **I.D. Saving Records**

The Toolkit does not automatically save data. When exiting a data-entry window or tab, or amid A. working on lengthy narrative entries, it is good practice to click the save button., which appears  $Save$ at the bottom of the data entry window. In many cases the AT will prompt you to save when exiting windows, regardless of whether a change was made.

# **I.E. Locations**

The AT tracks shelf locations for accessions only (not resources). Users with an access class of 4 or 5 can create new locations by clicking on **Create Location** on the locations lookup list within the accessions record. More location management options, such as **Batch Add** are available by going to **Locations** on the **Tools** menu. The following instructions pertain to this interface. Locations consist of several elements of information that progressively narrow to a shelf or drawer location: Building, Floor Room, and Coordinates. Coordinates are typically composed of a storage unit term and a part term, such as; Bay/Shelf, Filing Cabinet/Drawer, Flat File/Drawer, Bookcase/Shelf, Reading Room Cabinet/Shelf, Reading Room Safe/Shelf. Prior to adding locations to the AT, ensure that the storage space has been named and completely mapped and labeled. Examples of whether a change was made.<br>
Sample (for accessions only (not resources). Users with an access<br>
as by clicking on **Create Location** on the locations lookup list within<br>
ion management options, such as **Batch Ad** 

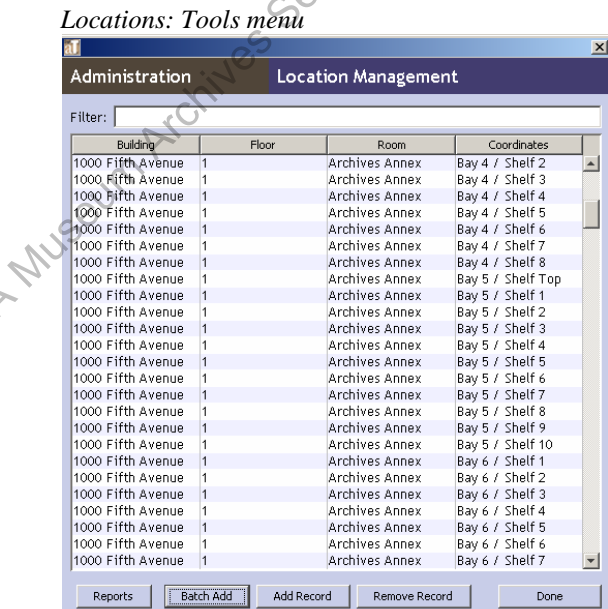

Before adding a location, filter the list to ensure it has not already been entered. To delete a location, select it by clicking on it, and click **Remove Record**. To add a single location, click, **Add Record** and fill out the form as appropriate. Note that **Coordinate 3** is rarely used, and **Classification Number** and **Barcode** fields are not used. To add a series of locations, click **Batch Add**.

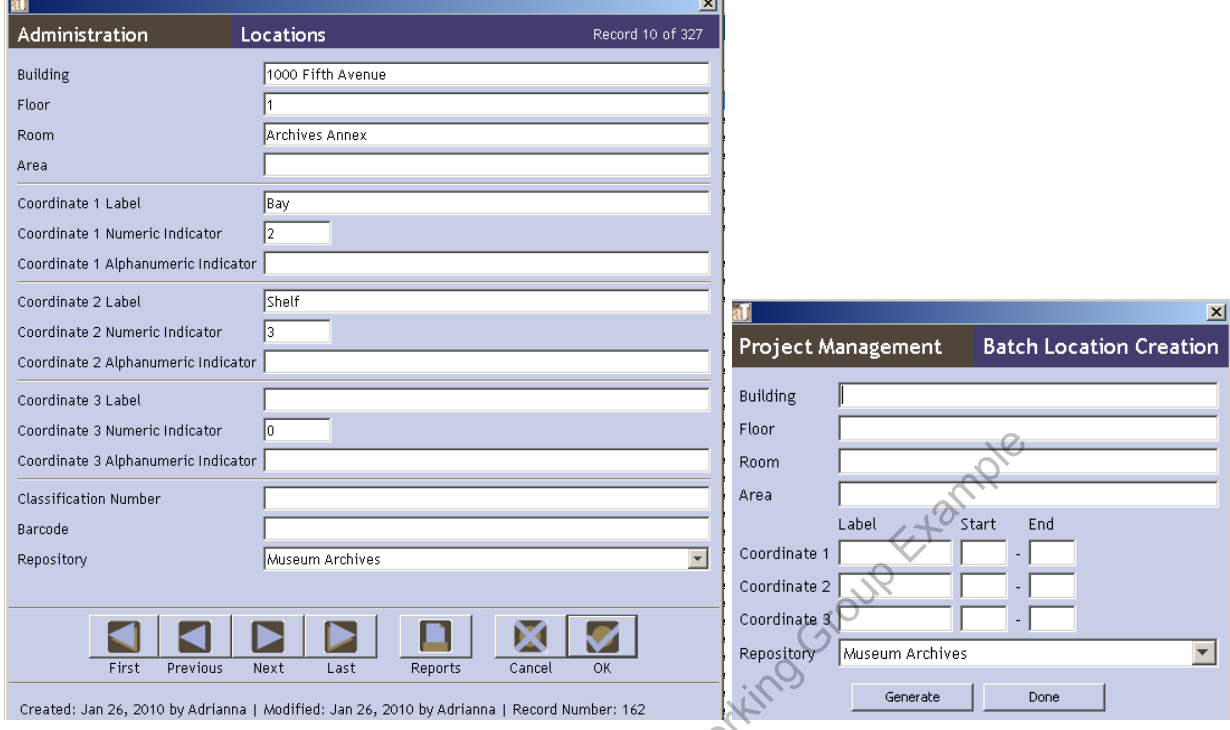

*Locations: Data entry window for a single location; and data entry window for batch-adding locations*

Batch adding enables the user to add a series of locations within a space quickly by inserting a range of numbers. Fill the form using first and last number of each coordinate in the **Start** and **End** fields and click **Generate**. The AT automatically generates individual records for each location within the range.

SAA Museum Archives Section 2014

# **II. Names and Subjects (see** *Resources: Names and Subjects Tab***)**

It is typical that name and subject headings are entered into the AT through the accessions, resources, or digital objects functional areas as a part of the accessioning or processing workflow, rather than directly through the names or subjects functional areas. Name and subject heading entry is, therefore, not described independently, but addressed in the section of this manual devoted to the resources functional area.

SAR Museum Archives Section Working Group Extantive

# **III. Accessions**

Accessions are groups of documents from one source, acquired by the Archives at one time (in rare cases one document alone may constitute an accession). The accessions functional area is designed to establish basic, top-level physical and intellectual control over accessions for internal, administrative purposes. Accession records are not made public, since archival material is only made available after processing when a finding aid, rather than accession record, becomes the key point of discovery. Accession data should be captured for all new accessions as they enter the Archives. As collections are processed, resource records (commonly, collection records) are created in the resources functional area of the AT, wherein detailed arrangement and description information can be recorded (see *Resources*). As a result of processing, any given accession may result in one or more resources, or multiple accessions may combine to form one resource. The relationships between accessions and resources are tracked in the AT.

Note: During the spring of 2010, a survey was conducted to complete accession records for roughly twenty-five collections housed in the Archives Annex (resulting in about forty accession records). The bulk of the backlog of accessions was cataloged during this project, but additional distinct accessions or information pertaining to already-cataloged accessions may surface in the course of processing or day-today work.

Double-clicking on **Accessions** in the navigation zone will populate the list screen display with the accession number, title, extent number, and extent measurement.

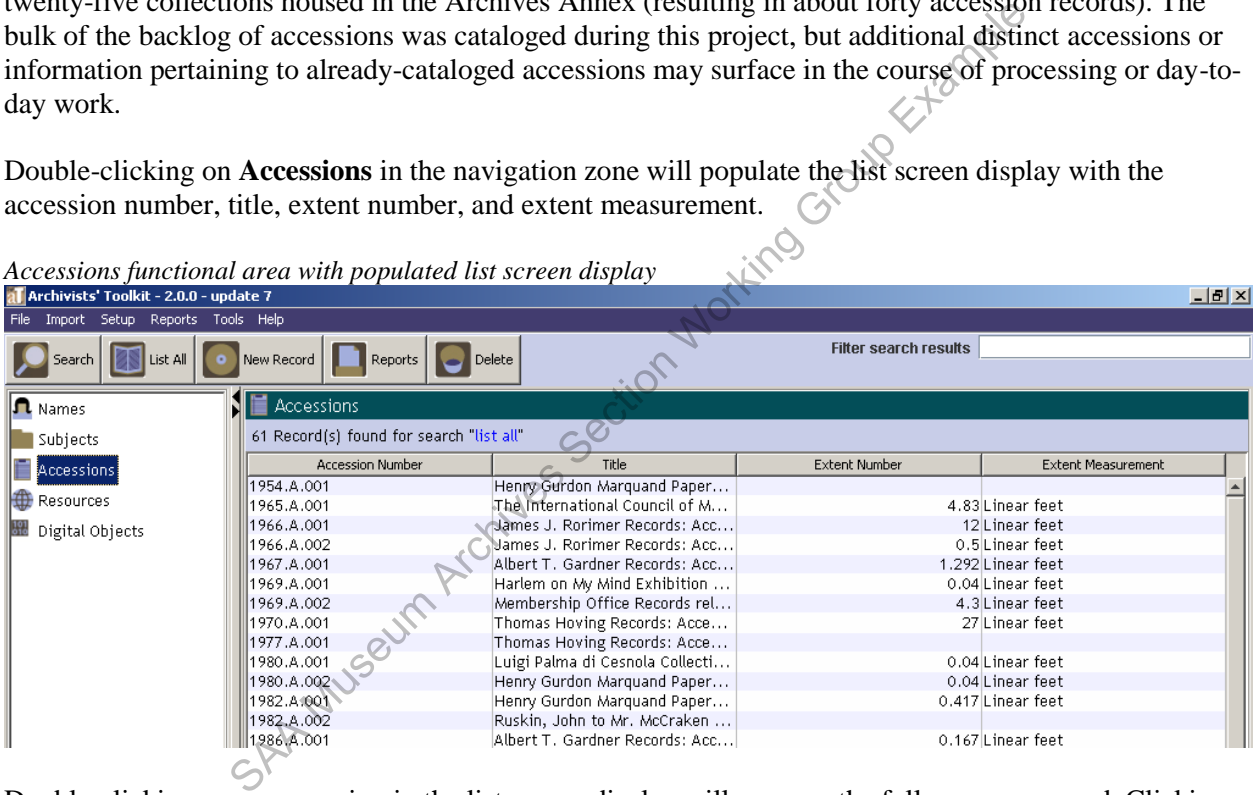

*Accessions functional area with populated list screen display* 

Double-clicking on an accession in the list screen display will open up the full resource record. Clicking **New Record** will open a blank accession record.

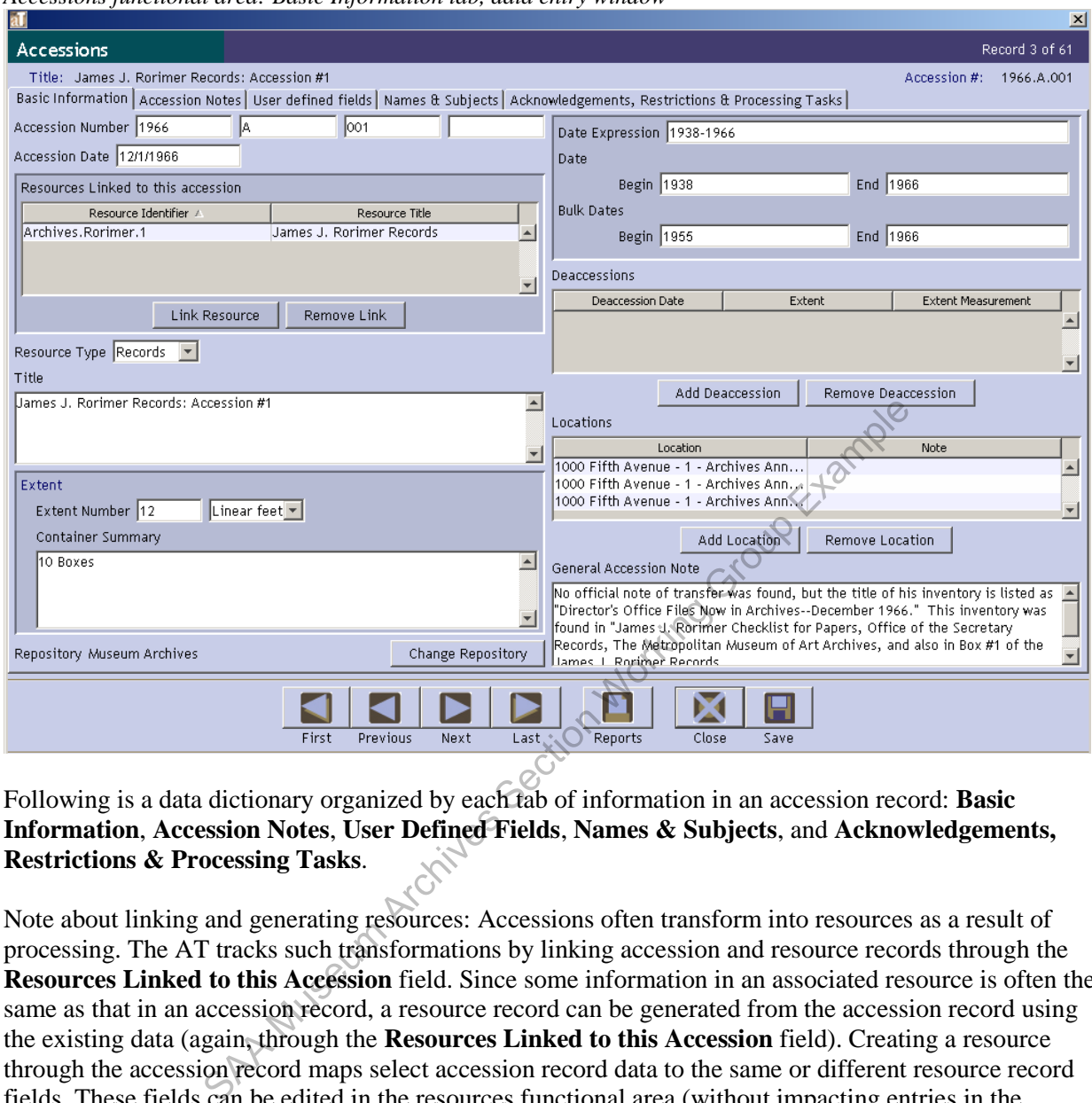

*Accessions functional area: Basic Information tab, data entry window*

Following is a data dictionary organized by each tab of information in an accession record: **Basic Information**, **Accession Notes**, **User Defined Fields**, **Names & Subjects**, and **Acknowledgements, Restrictions & Processing Tasks**.

Note about linking and generating resources: Accessions often transform into resources as a result of processing. The AT tracks such transformations by linking accession and resource records through the **Resources Linked to this Accession** field. Since some information in an associated resource is often the same as that in an accession record, a resource record can be generated from the accession record using the existing data (again, through the **Resources Linked to this Accession** field). Creating a resource through the accession record maps select accession record data to the same or different resource record fields. These fields can be edited in the resources functional area (without impacting entries in the accessions record). The resource record fields to which the accession record fields map are noted in italics in the **Field** cells of the data dictionary below.

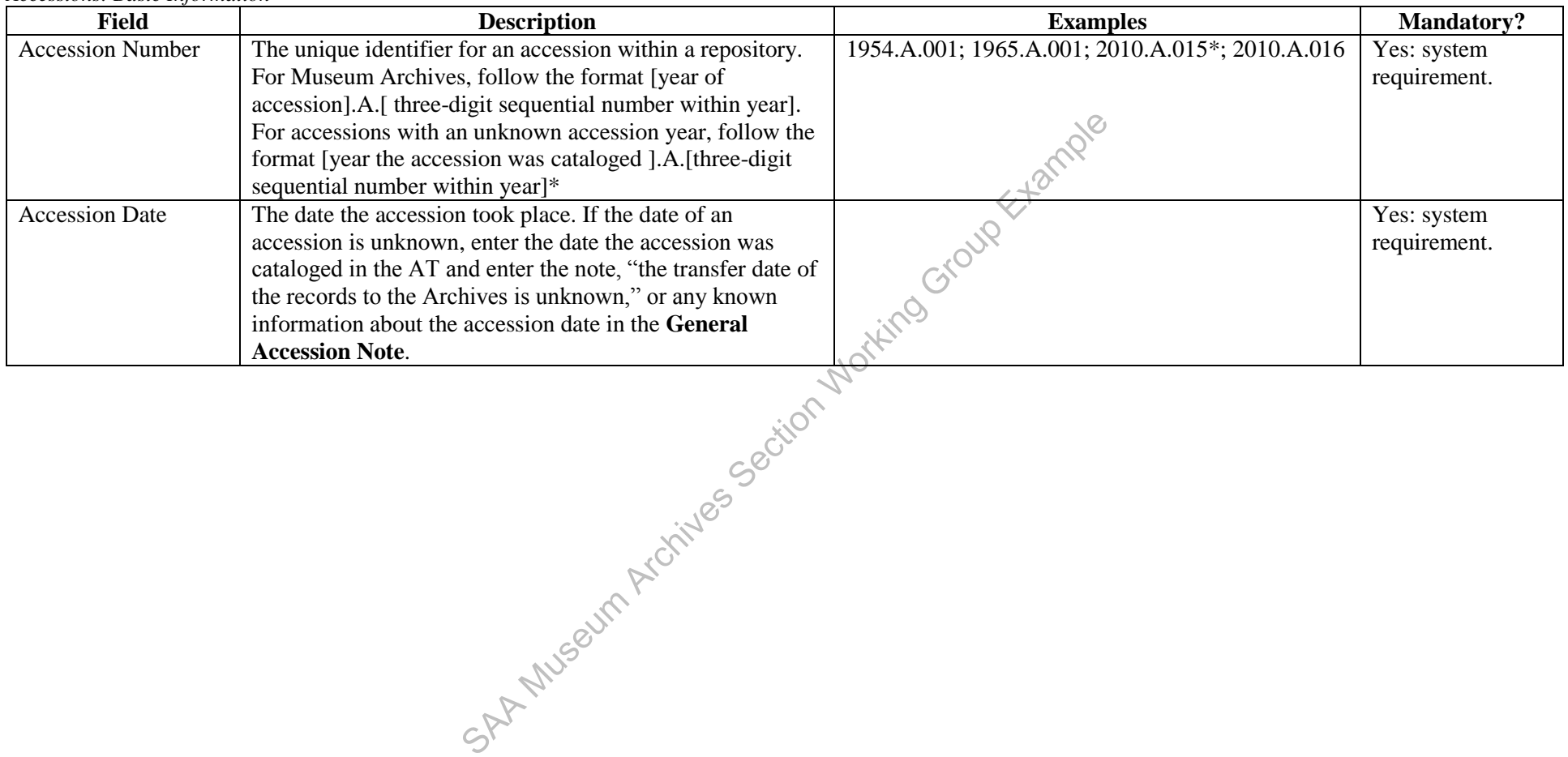

*Accessions: Basic Information* 

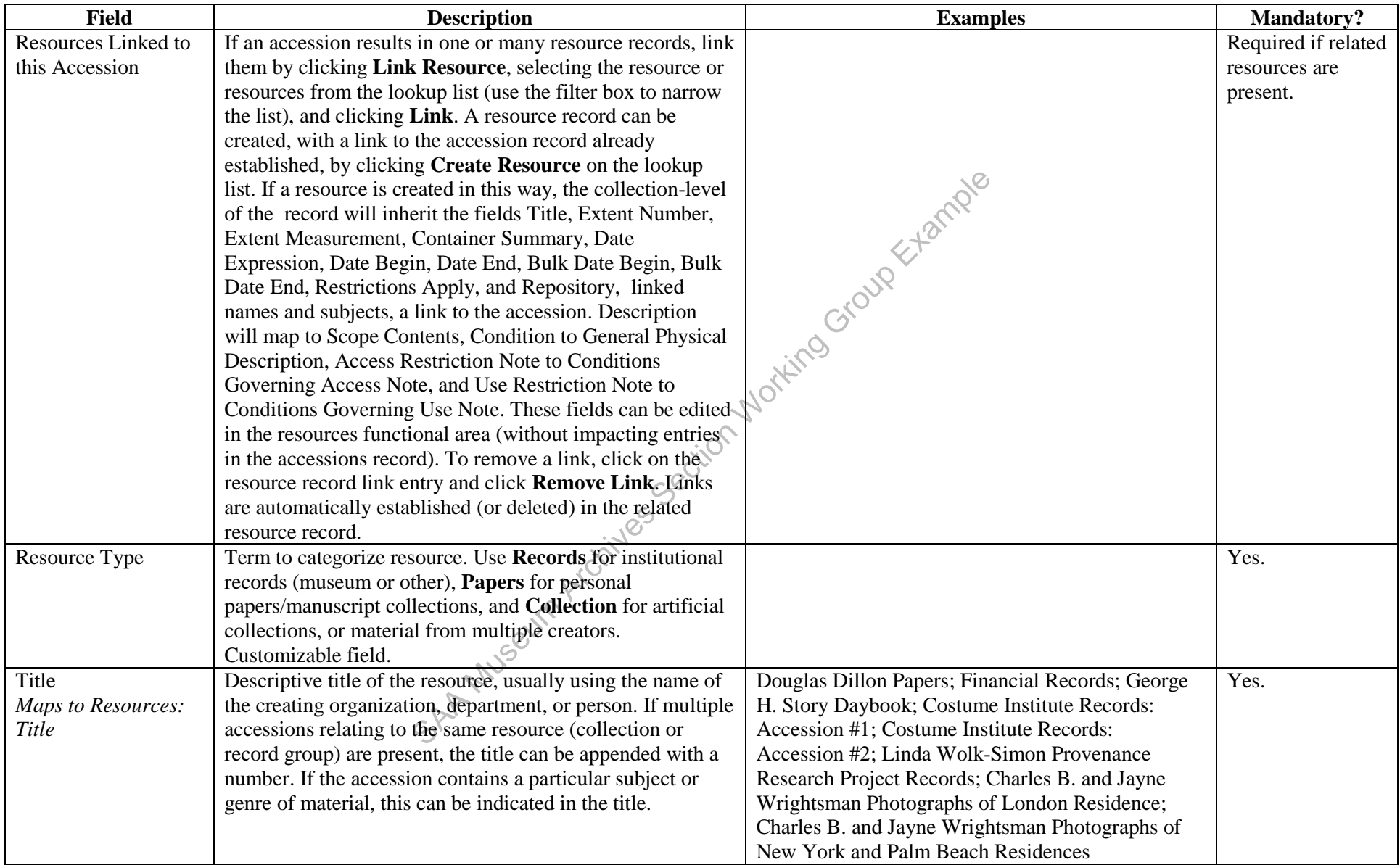

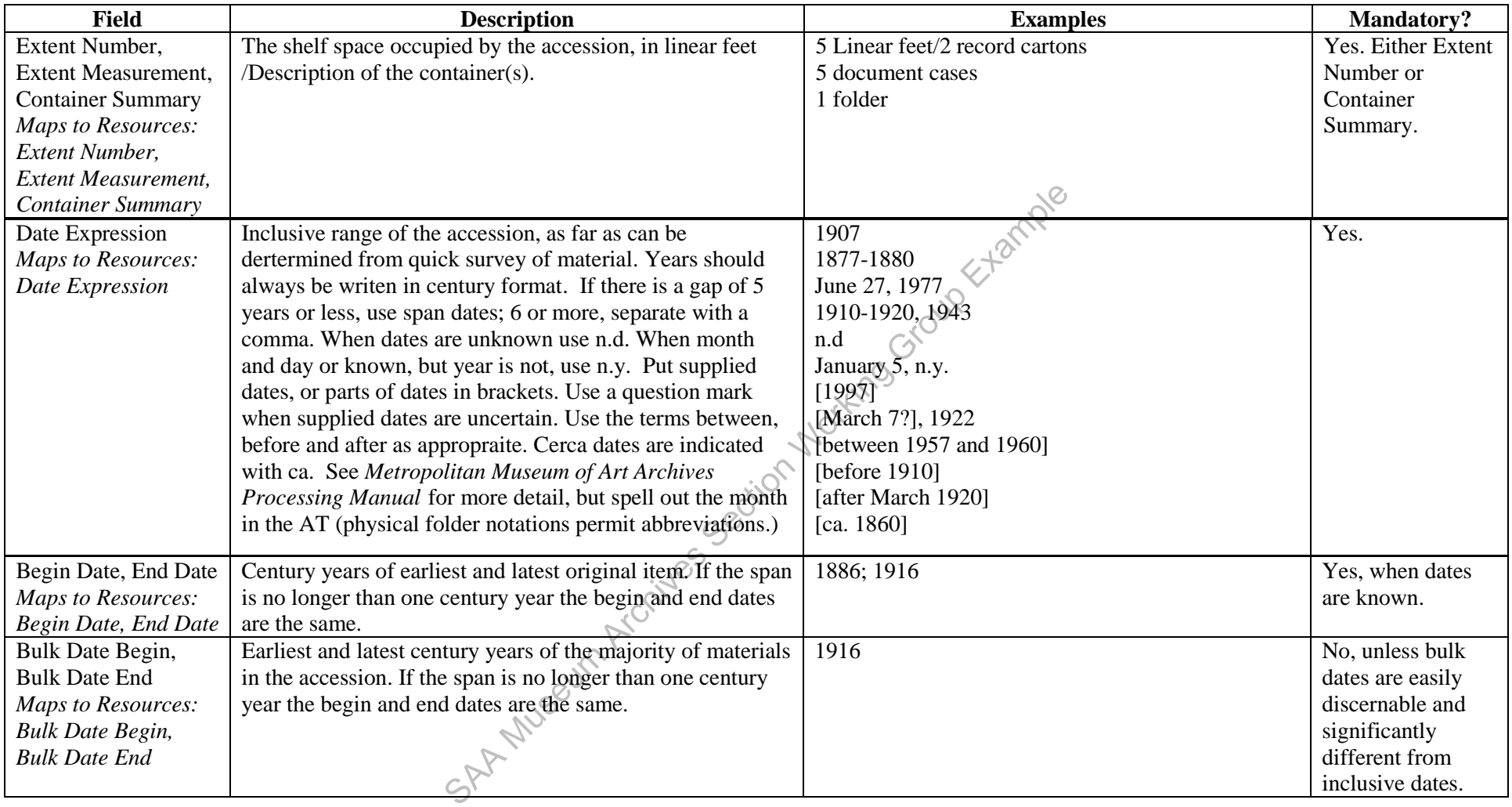

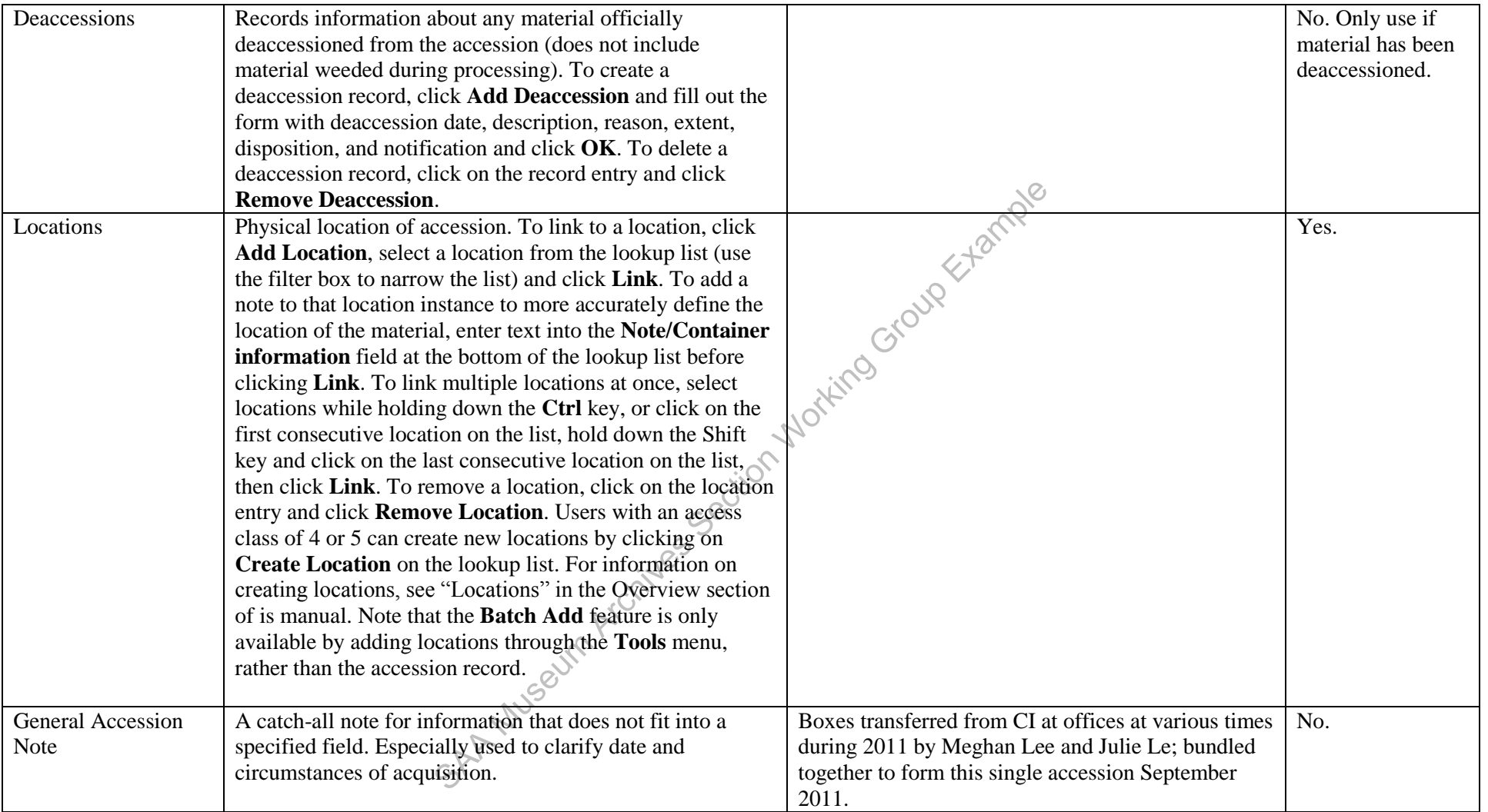

# *Accessions: Accession Notes*

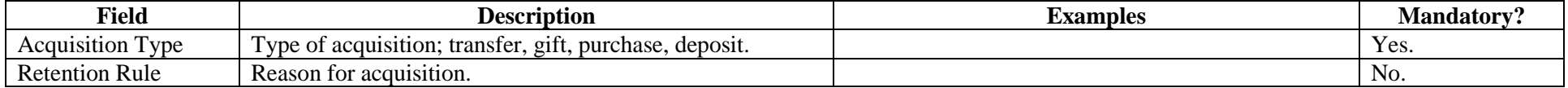

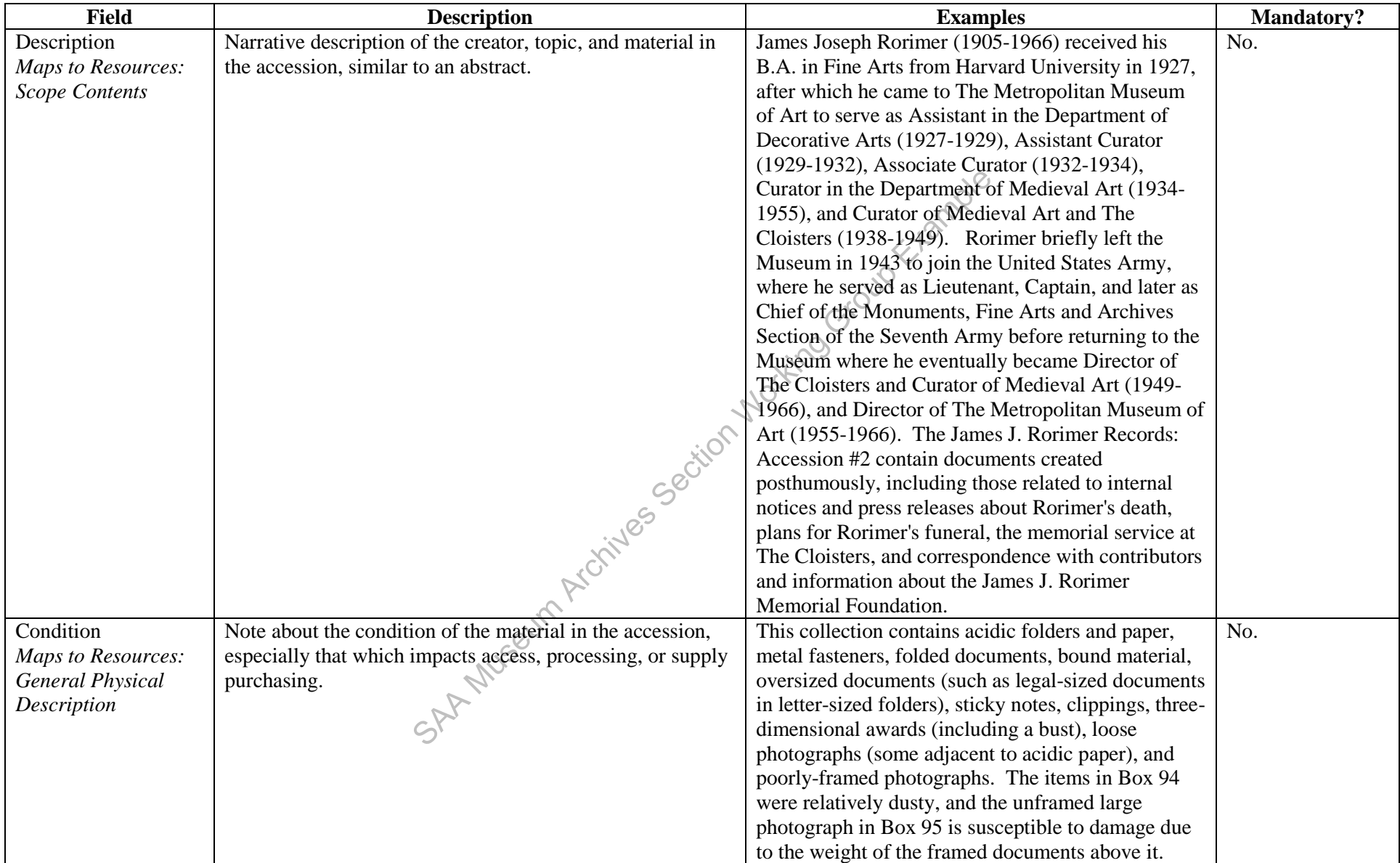

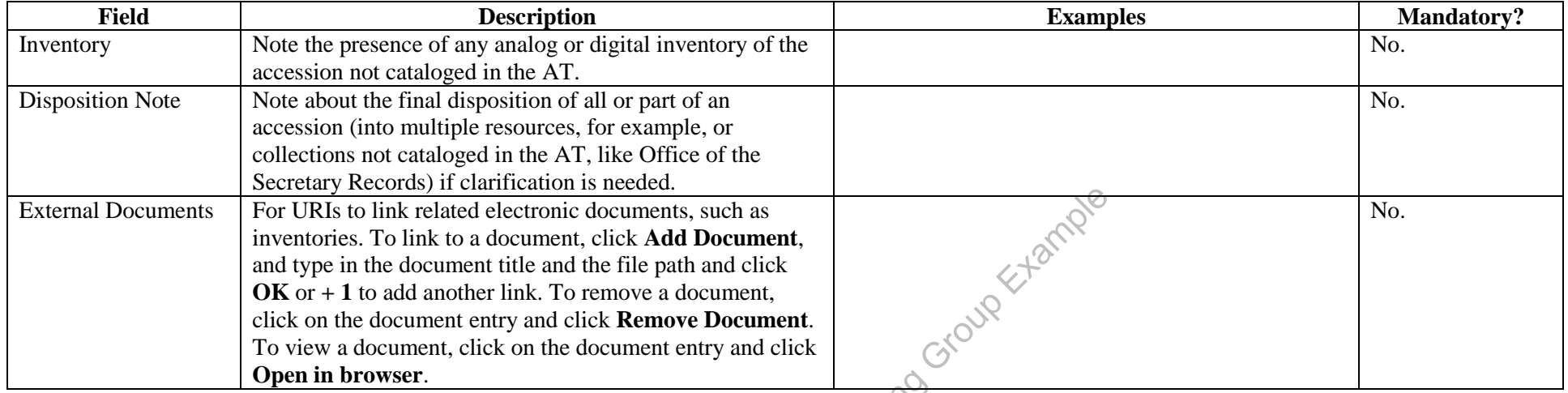

### *Accessions: User Defined Fields*

User defined fields are customizable, but should only be changed with the approval of a database administrator, as customization impacts every client, including those in different repositories.

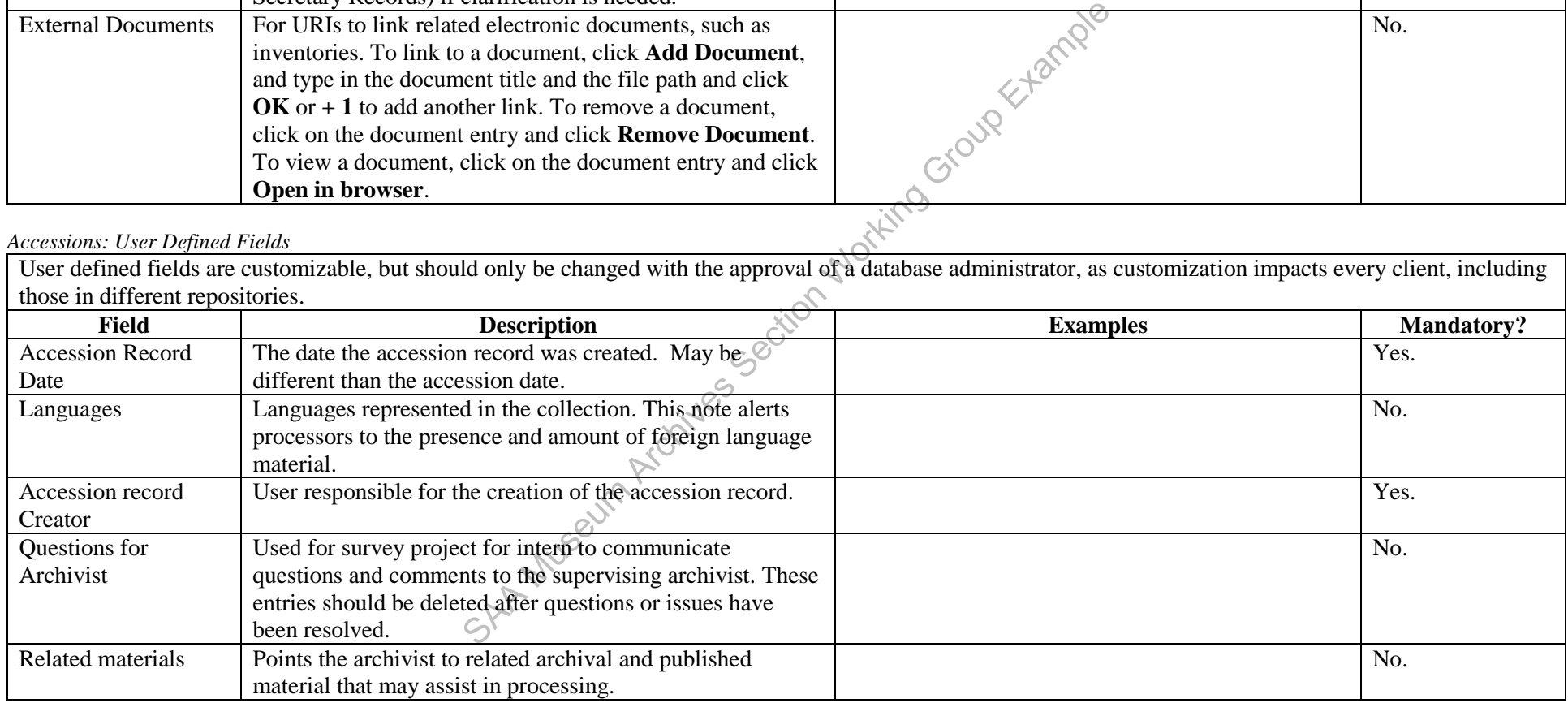

*Accessions: Names and Subjects* 

For linking name and subject heading entries see *Resources: Names and Subjects Tab*. *Maps to Resources: Names, Subjects*

| <b>Field</b>               | <b>Description</b>                                              | <b>Examples</b>                                     | <b>Mandatory?</b> |
|----------------------------|-----------------------------------------------------------------|-----------------------------------------------------|-------------------|
| Acknowledgement            | Affirmation and date the formal letter of acknowledgement       |                                                     | No.               |
| Sent/Date                  | was sent to the source of the accession. Primarily used for     |                                                     |                   |
|                            | acquisitions from outside the institution, rather than          |                                                     |                   |
|                            | transfers.                                                      |                                                     |                   |
| <b>Agreement Sent/Date</b> | Affirmation and date the terms of agreement were sent to        |                                                     | No.               |
|                            | the source of the accession. Primarily used for acquisitions    |                                                     |                   |
|                            | from outside the institution, rather than transfers.            |                                                     |                   |
| Agreement                  | Affirmation and date the approved terms of agreement            | Grave'                                              | N <sub>o</sub>    |
| Received/Date              | were received from the source of the accession. Primarily       |                                                     |                   |
|                            | used for acquisitions from outside the institution, rather      |                                                     |                   |
|                            | than transfers.                                                 |                                                     |                   |
| Rights                     | Affirmation and date the intellectual property rights were      |                                                     | No.               |
| Transferred/Date           | transferred from the source of the accession.                   |                                                     |                   |
| <b>Rights Transferred</b>  | Notes to explain terms or details of the transfer of            |                                                     |                   |
| <b>Note</b>                | intellectual property rights from the source of the             |                                                     |                   |
|                            | accession.                                                      |                                                     |                   |
| <b>Restrictions Apply</b>  | Indication that access or use restrictions apply to all or part |                                                     | No.               |
| <b>Maps to Resources:</b>  | of the accession.                                               |                                                     |                   |
| <b>Restrictions Apply</b>  |                                                                 |                                                     |                   |
| <b>Access Restrictions</b> | Indication that access to all or part of the accession is       |                                                     | Yes.              |
|                            | restricted. Note that access to all unprocessed accessions is   |                                                     |                   |
|                            | restricted to outside researchers, and limited to staff         |                                                     |                   |
|                            | researchers pending item-level vetting. Once material in the    |                                                     |                   |
|                            | accession has been processed, the access restriction is         |                                                     |                   |
|                            | subject to change.                                              |                                                     |                   |
| <b>Access Restrictions</b> | Narrative description of access restrictions that apply to all  | Closed pending processing.                          | Yes.              |
| <b>Note</b>                | or part of the accession. Note that access to all unprocessed   |                                                     |                   |
| <b>Maps to Resources:</b>  | accessions is restricted to outside researchers, and limited    | Files containing financial information in Box 1 are |                   |
| Conditions                 | to staff researchers pending item-level vetting. This field     | restricted. Requests for access will be reviewed by |                   |
| Governing Access           | may also be used to draw attention to specific parts of the     | Archives staff on a case by case basis.             |                   |
| <b>Note</b>                | accession known to be subject to particular access              |                                                     |                   |
|                            | restrictions. Once material in the accession has been           |                                                     |                   |
|                            | processed, the access restriction is subject to change.         |                                                     |                   |

*Accessions: Acknowledgements, Restrictions & Processing Tasks* 

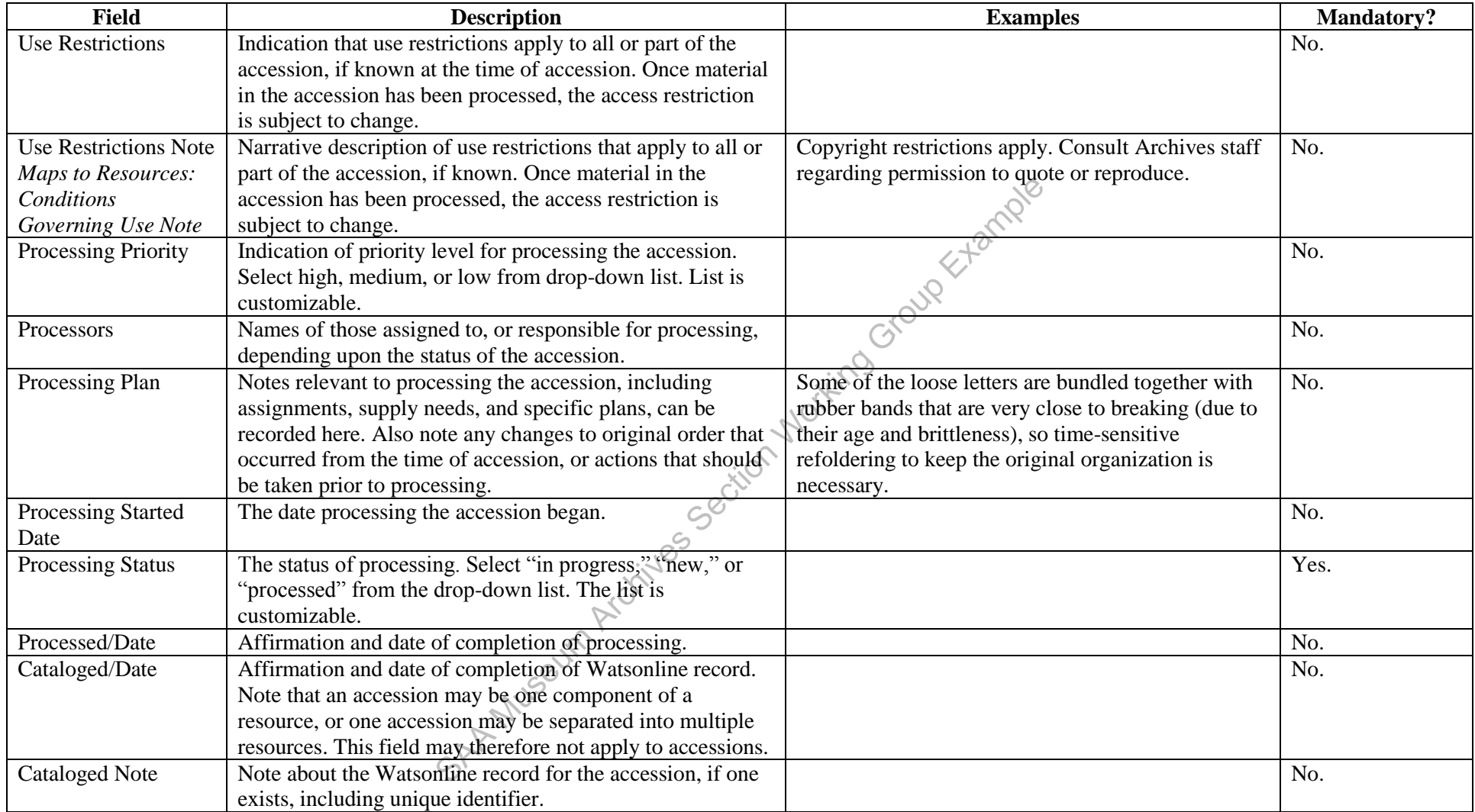

# **IV. Resources**

The key purpose of the AT is to support the description of archival materials. As the AT manual states, "the resources function is where most of this description is captured. . . there you can enter physical or intellectual considerations, as well as contextual information about collection creators and topics." Eventually, the information input here by processors will be exported in various formats to provide the best possible access to materials.

In the AT, archival material can be described by using two record functions: resource records and component records. The resource record is used most often to represent an entire collection, and, in special cases, a series or an individual item. Multi-level descriptions in the AT are achieved by the creation of component records within a resource record (e.g. a collection containing series, subseries, files, and items).

Double-clicking on **Resources** in the navigation zone populates the list screen display with the resource identifier, title, extent number, and extent measurement (the display fields are customizable by users with an access class of 5).

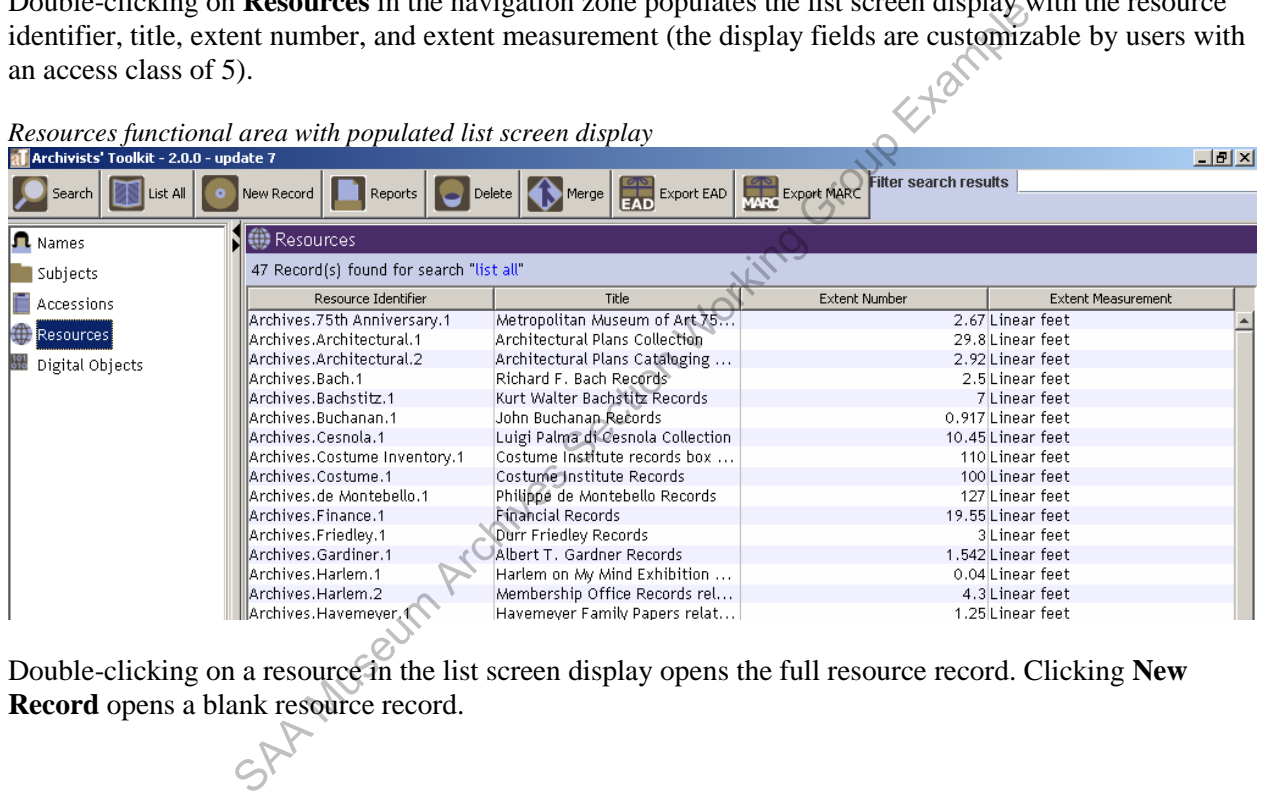

*Resources functional area with populated list screen display* 

Double-clicking on a resource in the list screen display opens the full resource record. Clicking **New Record** opens a blank resource record.

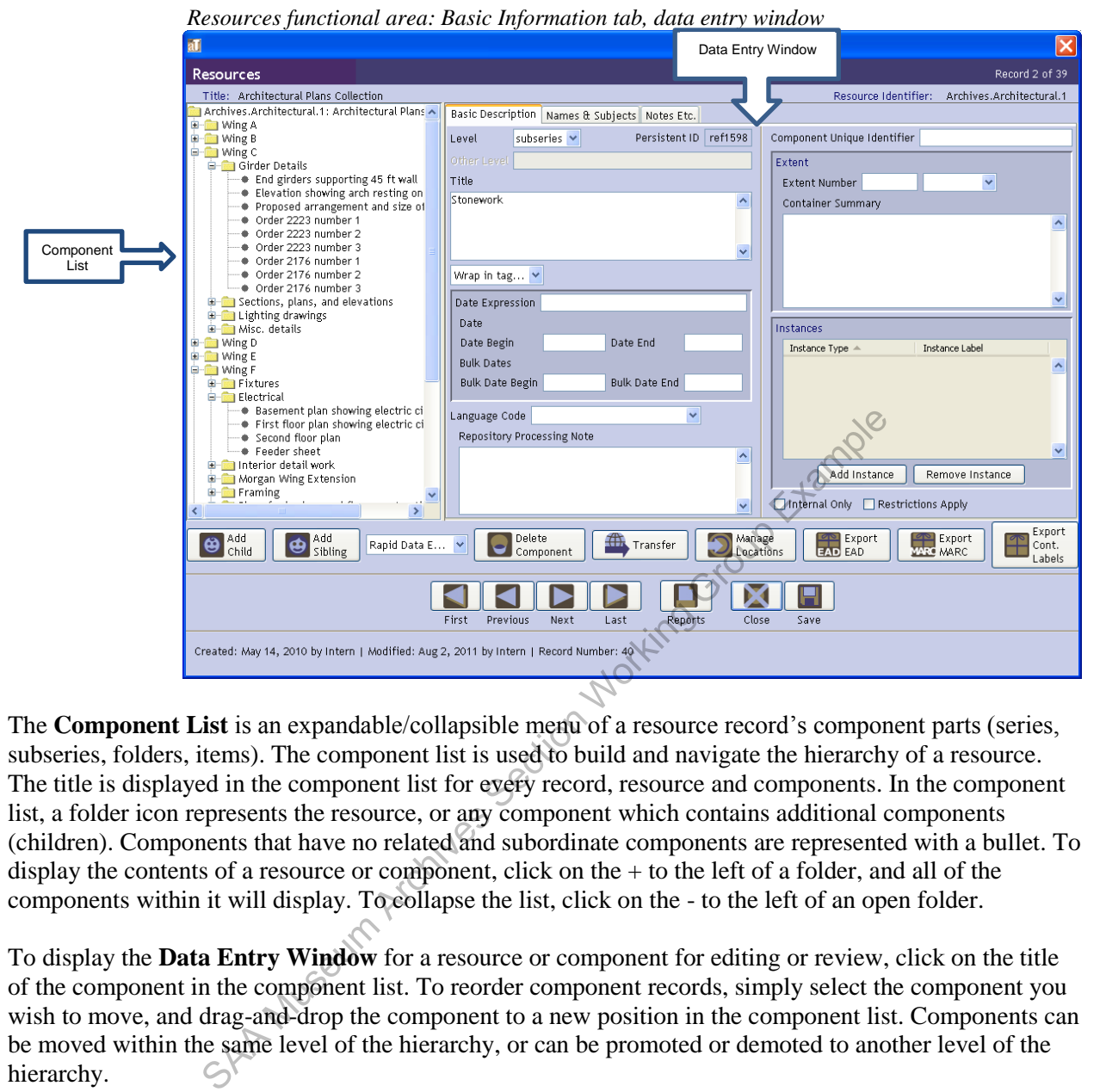

The **Component List** is an expandable/collapsible menu of a resource record's component parts (series, subseries, folders, items). The component list is used to build and navigate the hierarchy of a resource. The title is displayed in the component list for every record, resource and components. In the component list, a folder icon represents the resource, or any component which contains additional components (children). Components that have no related and subordinate components are represented with a bullet. To display the contents of a resource or component, click on the + to the left of a folder, and all of the components within it will display. To collapse the list, click on the - to the left of an open folder.

To display the **Data Entry Window** for a resource or component for editing or review, click on the title of the component in the component list. To reorder component records, simply select the component you wish to move, and drag-and-drop the component to a new position in the component list. Components can be moved within the same level of the hierarchy, or can be promoted or demoted to another level of the hierarchy.

Components can be created in two different ways using the buttons below the component list. With the resource tile, or any component selected in the component list, click;

 $\Theta$ <sup>Add</sup>

to add a new component subordinate to the selected record, or click;

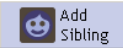

to add a component record on the same hierarchical level as the selected record.

To delete and component, select it, and click;

Delete Component Note that the delete button deletes the component and *all of its children*. The AT has limited abilities to retrieve lost or deleted information. Therefore, this button should be used with extreme caution. If you wish to delete the component but not its children you must drag-and-drop the children first so that they are no longer part of the component record.

# **IV.A. Data Entry Window**

The **Data Entry Window** correlates with whichever component is selected in the component list. All components are described by the same set of fields, broken into categories by tab, with the exception of the highest level of the hierarchy, the resource record (most often, the collection-level). The resource record contains the additional tab **Finding Aid Data**. For the various records composing a resource, different fields may be used or omitted depending upon the hierarchical level (e.g., series, file, item) or physical contents of the component. For example, a collection record may include additional notes or name and subject headings, while file-level records may only include a title and date entries. Likewise, item-level records may include more fields relating to physical characteristics than the parent components.

# **IV.B. Item-Level Cataloging**

Most commonly, collections are described to the file-level and no further. In special cases involving rare or special format materials, such as that which composes the *Architectural Plans Collection*, item-level cataloging is done as it dramatically improves access to and administrative control over such materials.

More commonly, item-level cataloging is done as a required step in a digitization project. The AT enables users to create **Digital Object** records from item-level records by migrating select fields of information from the item-level record to the digital object record by way of the **Instances** field. The digital object record fields to which the commonly-used item-level resource record fields map are noted in italics the **Field** cells of the data dictionaries for the **Resources** functional area. See *Digital Objects* for additional information on the Digital Object functional area. **Cataloging**<br> **Cataloging**<br> **Cataloging**<br> **Calections** are described to the file-level and no further. In special ca<br>
araterials, such as that which composes the *Architectural Plans Colle*<br>
are in-level cataloging is don

Item-level cataloging note: An item can be one letter, pamphlet, clipping, etc. Attachments or enclosures constitute separate items, even if they are filed behind or within another item. Any given item may include multiple leaves or component parts. Item-level cataloging usually includes the fields: **Level**, **Title**, **Date Expression**, **Begin** and **End Dates**, **Language Code**, **Component Unique Identifier**, **Names**, **Language Note** (if needed), **Physical Facet Note**, and **Physical Characteristics and Technical Requirements Note** (if needed).

# **IV.C. Alternative Resource Record Work Flows**

The AT only permits one user to work in any given resource record at a time, posing significant challenges to managing projects involving multiple processors. Additionally, the AT does not have builtin spellcheck, find-and-replace, or other word processing tools to assist in the editing process. Furthermore, it can be difficult to keep track of the presence of various descriptive notes, as many of these require several clicks to display. For these reasons, it is often preferable to create draft container lists in Microsoft Excel and narrative notes in Microsoft Word, and import and cut-and-paste these, respectively, into the AT after most of the editing work has been completed. For detailed instructions on importing container lists, see the *Archivists' Toolkit Inventory Import Tools: Instructions*. Using the *Import Tools* creates a new resource record. Existing resource records cannot be appended using this system. Therefore, it is advisable to import after the container list is complete. Also note that the *Import Tools* only imports lists into the title field (the default level is set to "file"). Any notes accompanying the container title can be cut-and-pasted to the appropriate notes field after import, and, likewise, box and folder numbers must be added after import.

The *Import Tools* provide a quick way to import container lists, but not box and folder numbers or any notes that may be used on the folder level, such as see-also references. Processors should consider using the AT's **Rapid Data Entry Screen** as an alternative to the *Import Tools* or regular data entry. Rapid data entry (RDA) is most effectively employed on the file level. To initiate RDA, select one of the customized screens from the RDA drop-down list below the component list on the data entry screen (currently, **Default** is the only option). The RDA consolidates frequently used fields on one data entry screen (like title, date, notes, and container—box and folder—entries), and enables the user to make entries in fields "sticky," or default from record to record (such as level or box number). To make fields sticky, hold down the Ctrl key and click the field label. To save and move on to the next record, click the **+1** button. When a series of records is complete, click **OK**. To create a new RDA screen configuration, go to **Setup** and select **Configure Rapid Data Entry Screens**, click **Add Record**, add the desired fields and click **OK**. All repositories share RDA screens, so consult with a database administrator before editing or deleting an existing RDA screen. Note RDA can only be used to add new records, not edit existing records. Therefore, RDA should only be used after folder arrangement has been completely finalized in order to take advantage of the time-saving box and folder number entry it enables. Users must be set at an access class of 3 or higher to create or edit RDA screens.

### **IV.D. Basic Description Tab**

Following is a data dictionary organized by each tab of information in a resource record: basic description; names & subjects; notes, etc. & deaccessions; and finding aid data (which applies to the highest level of the hierarchy only). Examples pertinent to particular levels of hierarchy are noted in brackets. SAR MUSCULE CONSIDERED AND SOLUTION OF THE CONSIDERED CONSIDERED AND SURFACE CONSIDERATION OF THE CONSIDERATION OF THE CONSIDERATION OF THE CONSIDERATION OF THE CONSIDERATION OF THE CONSIDERATION OF THE CONSIDERATION OF TH

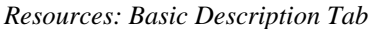

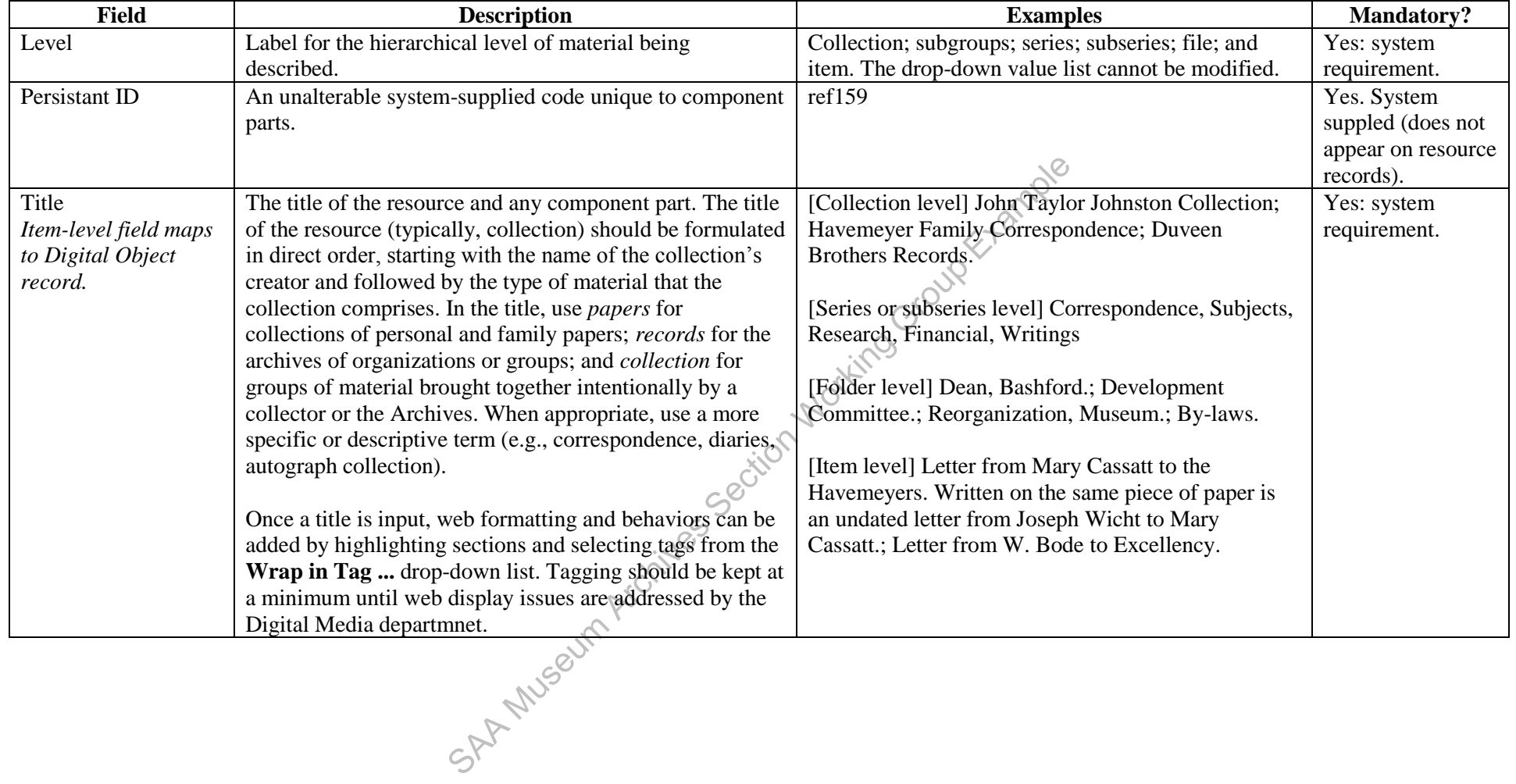

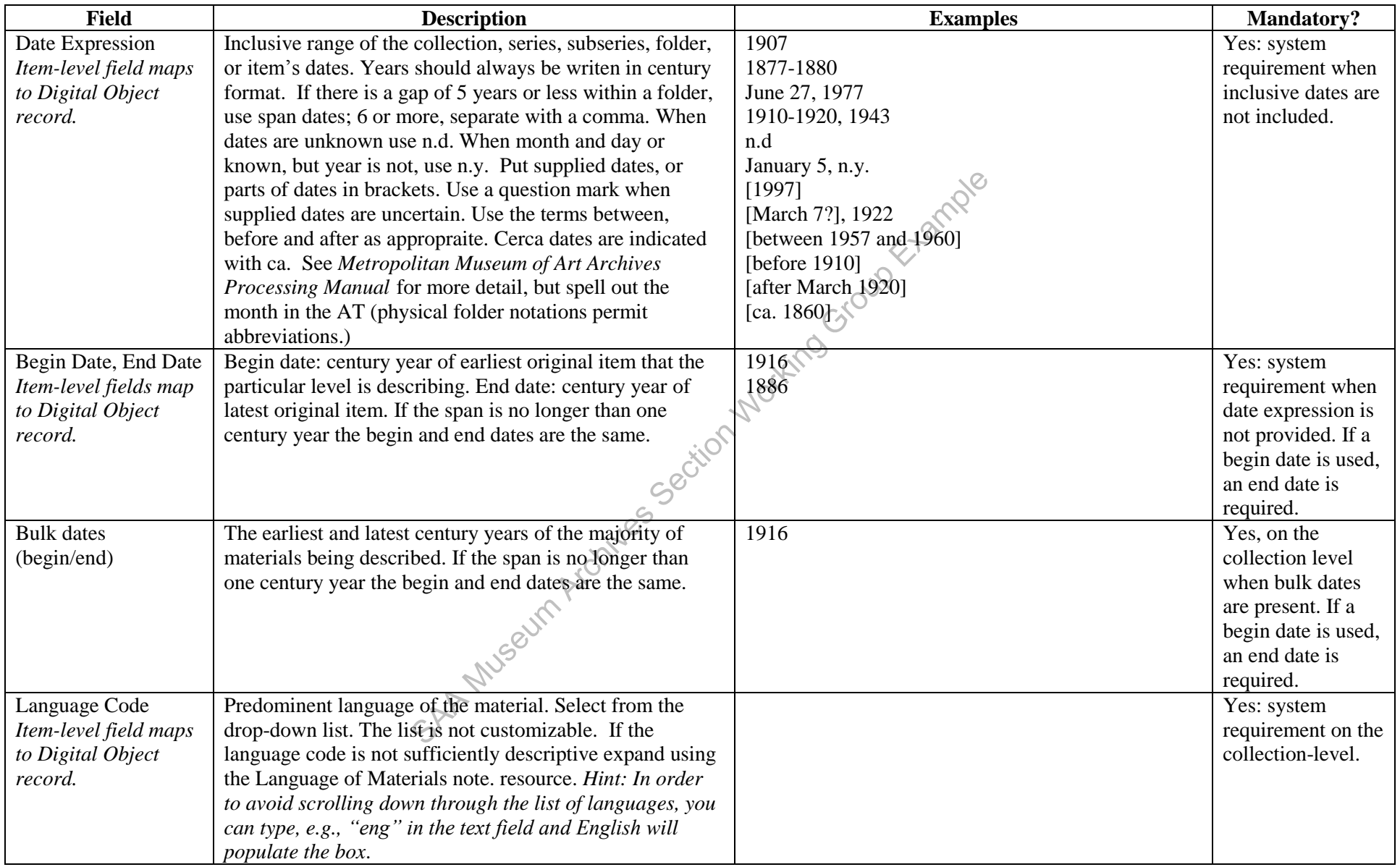

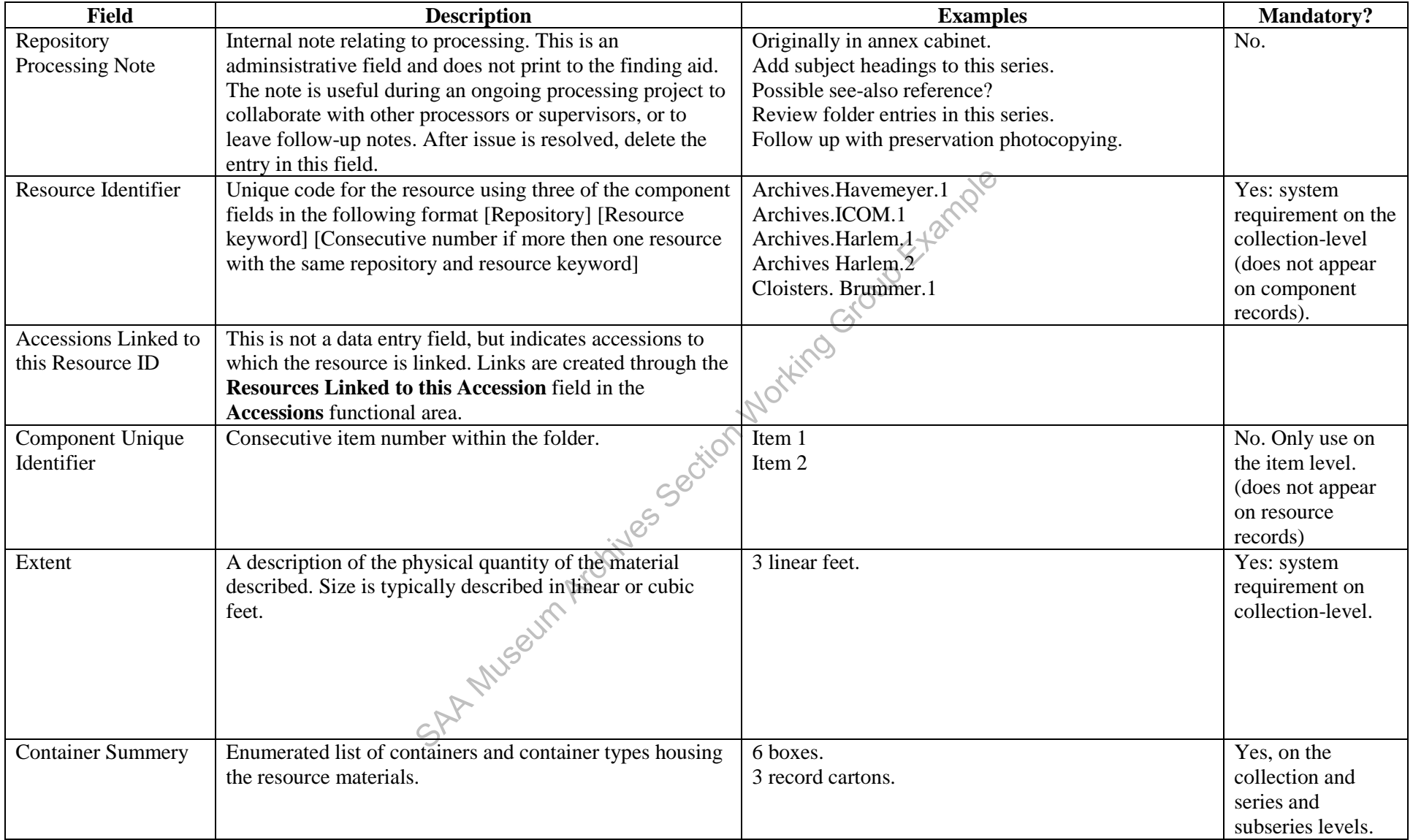

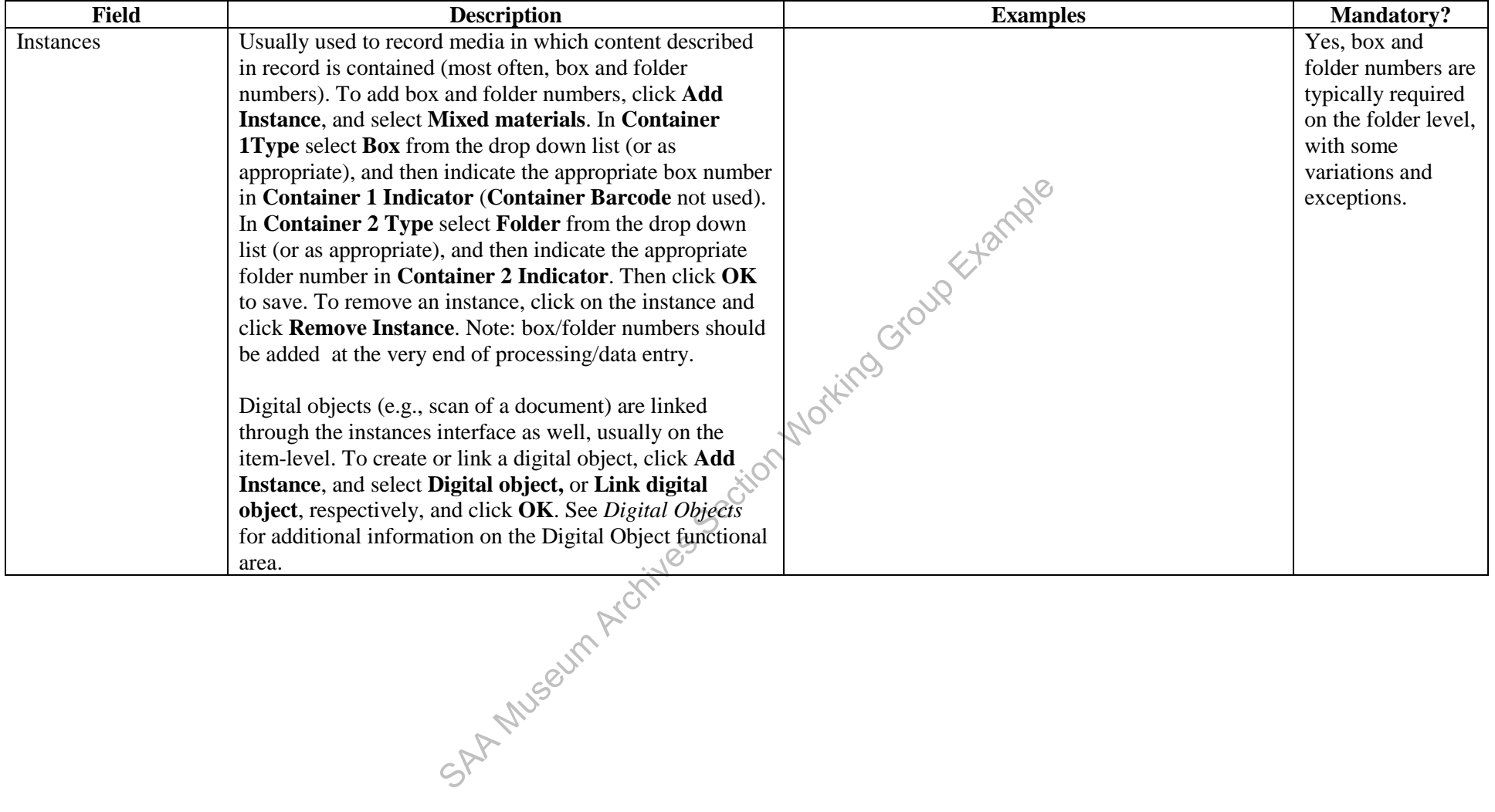

### **IV.E. Names and Subjects Tab**

Name and subject headings can be associated with accessions, any level of description of a resource, and digital objects. Most often, name and subject headings are applied on the collection-level of a resource record, and on the item level of a resource record or digital object (for creator). It is typical that headings are created as part of cataloging resources or digital objects, rather than as an independent task. Therefore, instructions for creating headings through the name and subject funtional areas are not included in this manual. The following instructions pertain to creating headings on the collection-level of a resource record, and can be extrapolated to creating headings in component parts, or accession, or digital object records. It is generally sufficient to apply around five each of the most representitive name and subject headings to each collection. A name heading for the collection creator is manditory.

When adding names or subject headings, use authorized headings whenever possible. These establish standardized access points to archival material. Library of Congress authority records (NACO. [http://authorities.loc.gov/\)](http://authorities.loc.gov/) are preferred. If a name or subject heading is not listed by the Library of Congress, search Watsonline. The following authorites may also be useful: Union List of Artist Names (ULAN. [http://www.getty.edu/research/tools/vocabularies/ulan/index.html\)](http://www.getty.edu/research/tools/vocabularies/ulan/index.html), Getty's Art & Architecture Thesarus (AAT. http://www.getty.edu/research/tools/vocabularies/aat/) Thesaurus of Geographic Names (TGN: http://www.getty.edu/research/tools/vocabularies/tgn/).

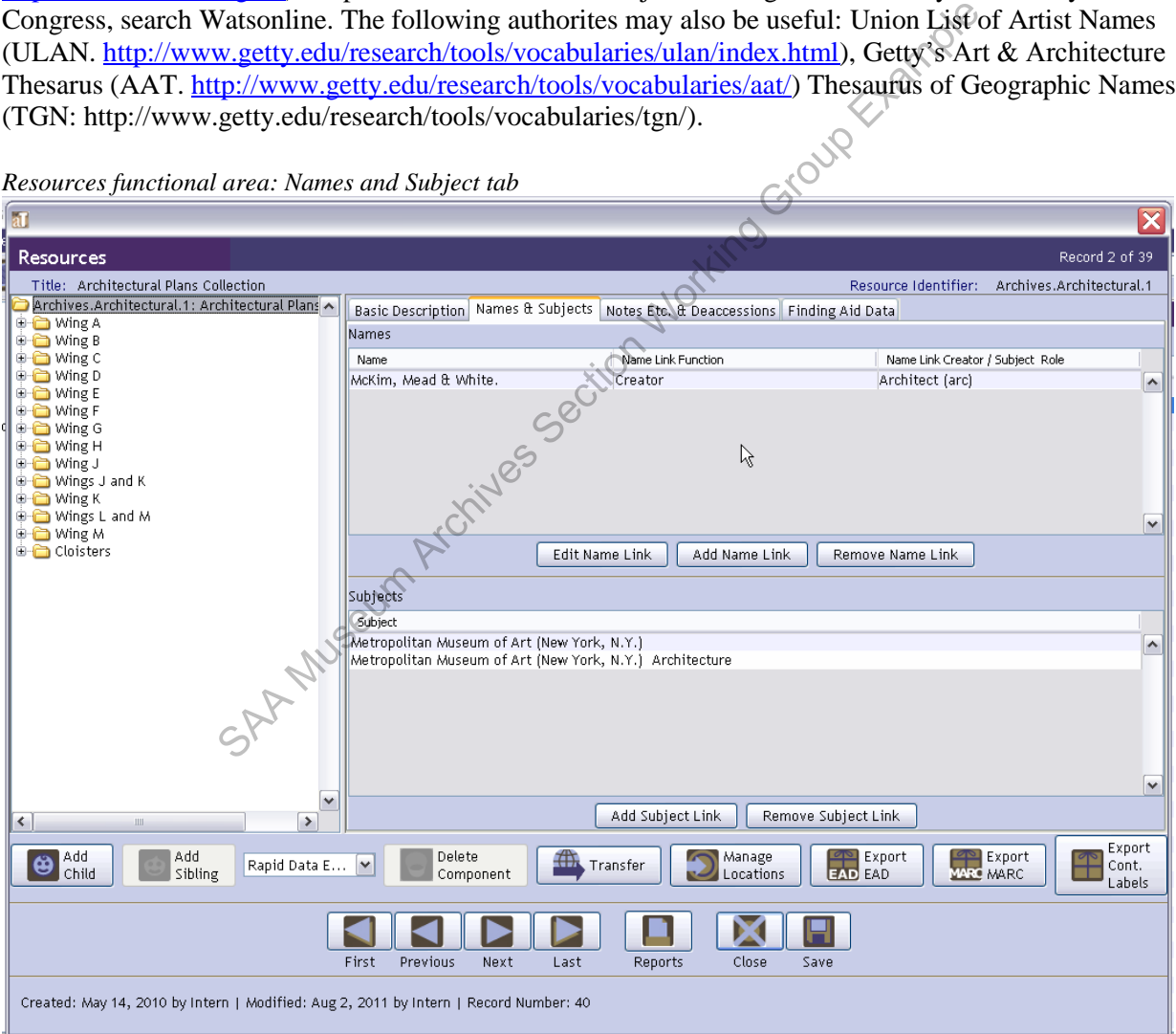

*Resources functional area: Names and Subject tab*

To add a name link, go to the **Names and Subjects** tab and click **Add Name Link**. A new window will open called **Name Lookup** where you can scroll through or filter a list of names previously entered into the AT. If the name you wish to add appears on the list, highlight to select it and you will be required to

select a **Function** from the drop-down list on the lower left of the window. Select **Creator, Source,** or **Subject** as appropriate. **Creator** should be used to designate the person or organization that produced (in the course of his/her/its activities or by collecting) the collection or item being described. After selecting a **Function**, click the **Link** button.

If the name did not appear in the name lookup list, click the **Create Name** button. A new window will open that asks the type of name you would like to create. Select either **Person, Corporate Body**, or **Family** from the drop-down list and click **OK** (each name type has different fields). If you select **Person** the following screen will appear:

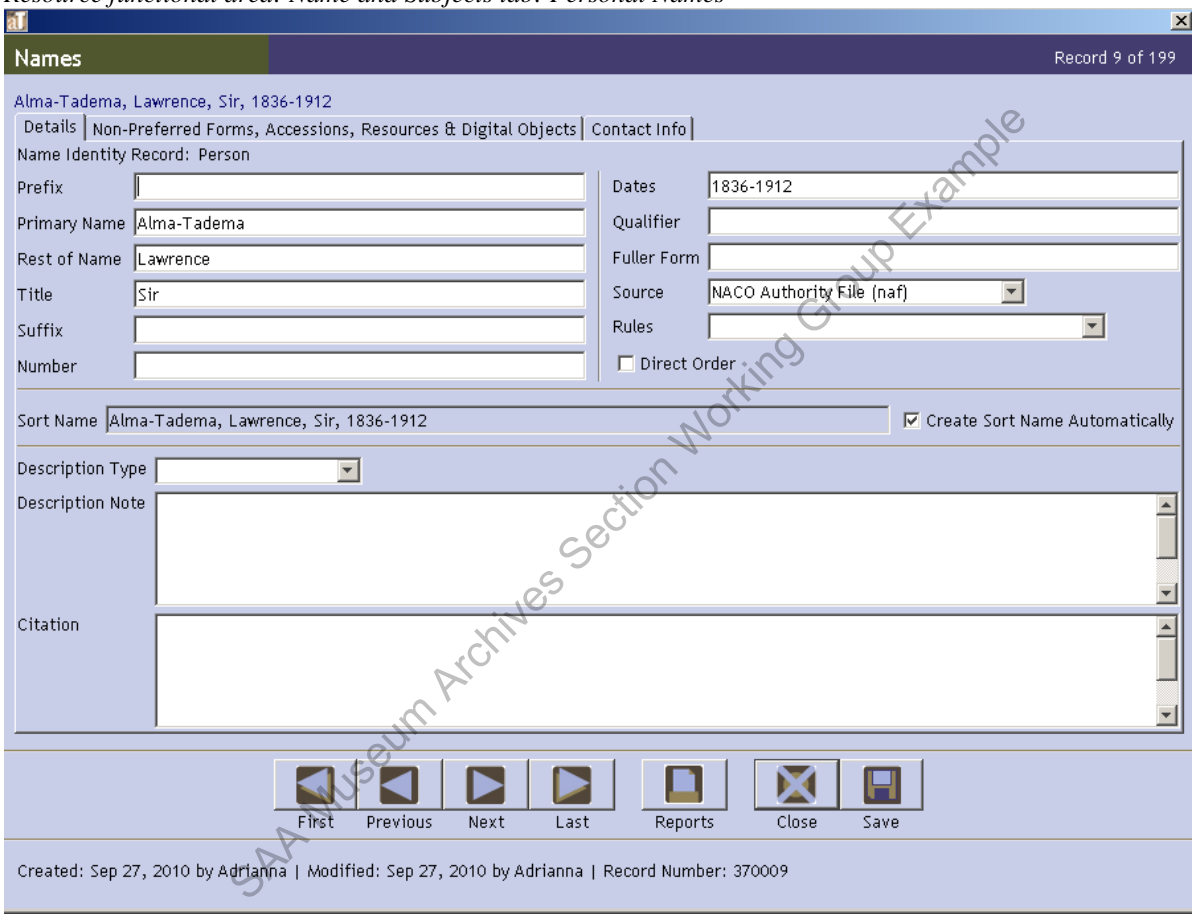

*Resource functional area: Name and Subjects tab: Personal Names*

After filling out the fields per the instructions below, click **OK**. The name window will close and you will return to the **Name Lookup** window where the new entry appears highlighted. Select the appropriate **Function** and **Role** from drop-down list and click **Link** and **Close Window**.

Following is a data dictionary for the fields the **Details** tab for personal name, family name and corporate name records (the other tabs are the same for each name type) followed by the **Non-Preferred Forms, Accessions, Resources & Digital Objects**; and **Contact Info** tabs, which are the same for each name type. If the record is based on an existing authority, enter the fields of information as appropriate. The **Sort Name** display (which concatenates entries into the fields) should exactly match the authority. The fields noted as mandatory in the data dictionary are those that are required, at minimum, for a local entry. Local entries should be based upon the fullest known form of the name. (Note that authorizes names are not always the fullest form. No additional parts should be added to an authorized name).

| Names on the item-level map to Digital Object record. |                                                                                                    |                                                                                                    |                                                                                                    |  |  |
|-------------------------------------------------------|----------------------------------------------------------------------------------------------------|----------------------------------------------------------------------------------------------------|----------------------------------------------------------------------------------------------------|--|--|
| <b>Field</b>                                          | <b>Description</b>                                                                                                    | <b>Examples</b>                                                                                                    | <b>Mandatory?</b>                                                                                                  |  |  |
| Prefix                                                | Prefix of name.                                                                                                    | Mr.; Ms.; Miss; Mrs.                                                                                                    | No.                                                                                                    |  |  |
| Primary Name                                          | Surname.                                                                                                    | Smith                                                                                                    | Yes: system<br>requirement.                                                                                        |  |  |
| <b>Rest of Name</b>                                   | First name.                                                                                                    | John                                                                                                    | No.                                                                                                    |  |  |
| Title                                                 | Title preceeding name.                                                                                                    | Sir; Chief; President                                                                                                    | No.                                                                                                    |  |  |
| Suffix                                                | Qualifying term that follows the name.                                                                                                    | Jr.; Sr.                                                                                                    | No.                                                                                                    |  |  |
| Number                                                | Roman numeral or roman numeral and part that is part of<br>a personal name.                                                                                                    | II.                                                                                                    | No.                                                                                                    |  |  |
| Dates                                                 | Birth and death dates                                                                                                    | 1880-1943                                                                                                    | No. Note: do not<br>add death dates to<br>names when only<br>a date of birth<br>appears in the<br>authorized form. |  |  |
| Qualifier                                             | A term, such as geographical, to distinguish one name<br>from another.                                                                                                    | Bronx, New York.                                                                                                    | No.                                                                                                    |  |  |
| <b>Fuller Form</b>                                    | For full parts of names represented by initials. $\sqrt{2}$                                                                                                    |                                                                                                    | No.                                                                                                    |  |  |
| Source                                                | The origin of the entry's syntax. Select from the drop-<br>down menu.                                                                                                    | Most common examples would be: Local Sources<br>(local) or NACO for names found in Library of<br>Congress authority files.                  | Yes. system<br>requrement.                                                                                         |  |  |
| Rules                                                 | The standard associated with the source.<br><b>Muse</b>                                                                                                    | Select from drop-down list. Local (local) for a local<br>source entry and Anglo-American Cataloging rules<br>(aacr) for NACO autority files | Yes. Make sure<br>the rule entry<br>matching the<br>source entry<br>correctly.                                     |  |  |
| Direct Order                                          | Click the checkbox if the elements of the name are to<br>appear in direct, or natural order rather than inverted<br>order.                                                            |                                                                                                    | No.                                                                                                    |  |  |
| Description Type                                      | If Description Note is used, select the type of description<br>from the drop-down list (Administrative history for<br>corporate names and biography for personal or family<br>names). |                                                                                                    | No.                                                                                                    |  |  |

*Name Record: Personal Name: Details tab* 

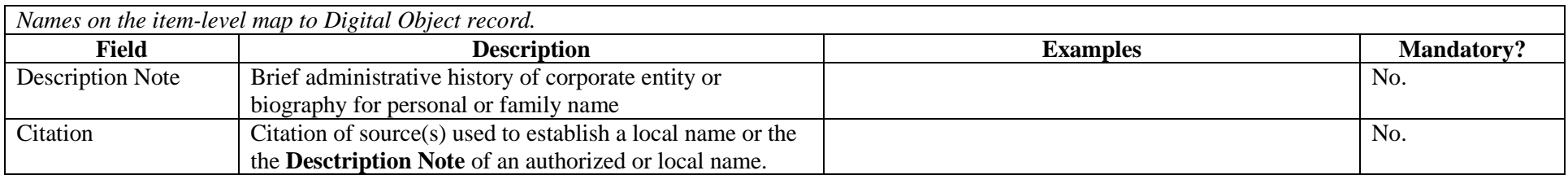

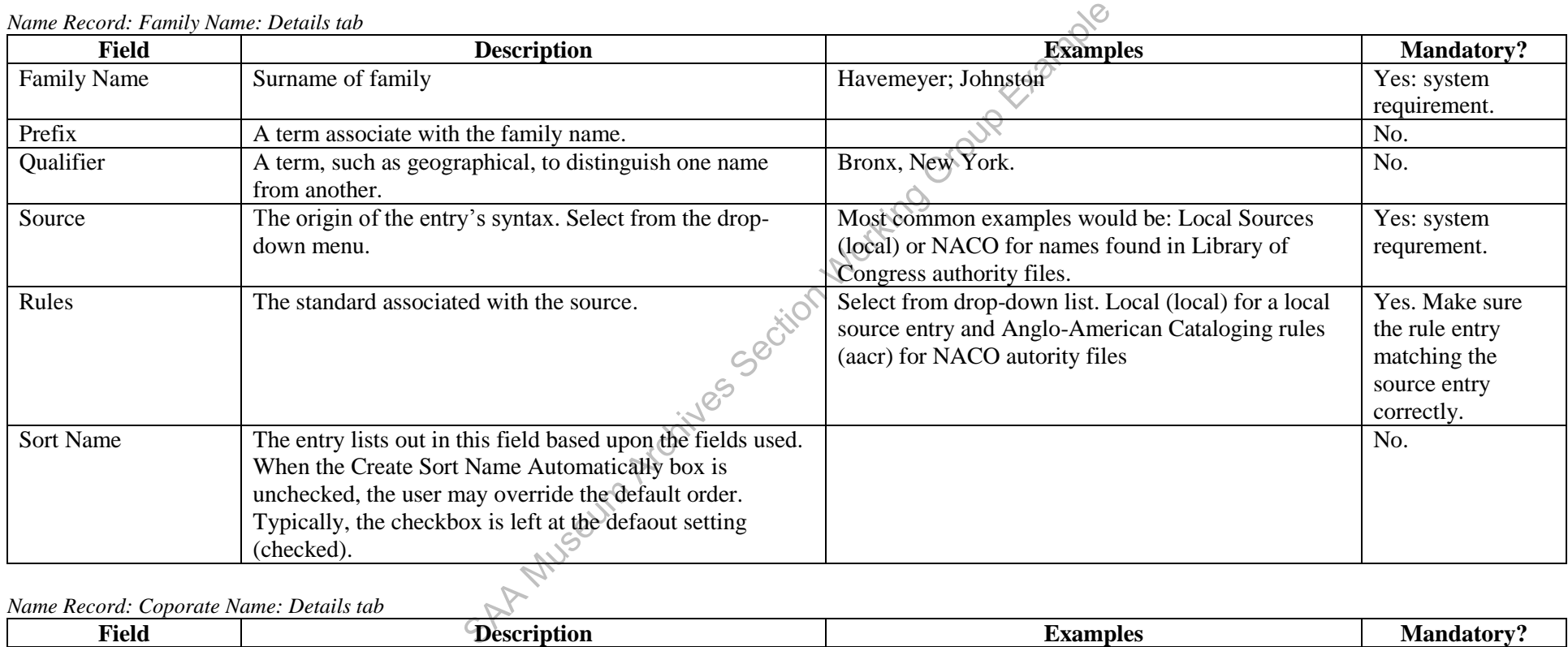

*Name Record: Coporate Name: Details tab* 

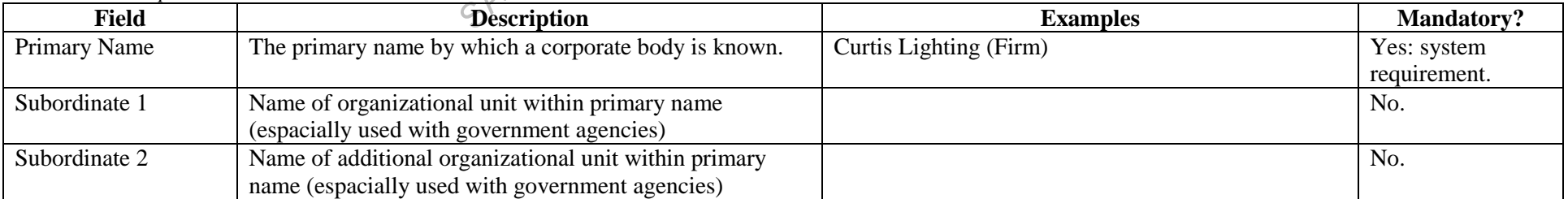

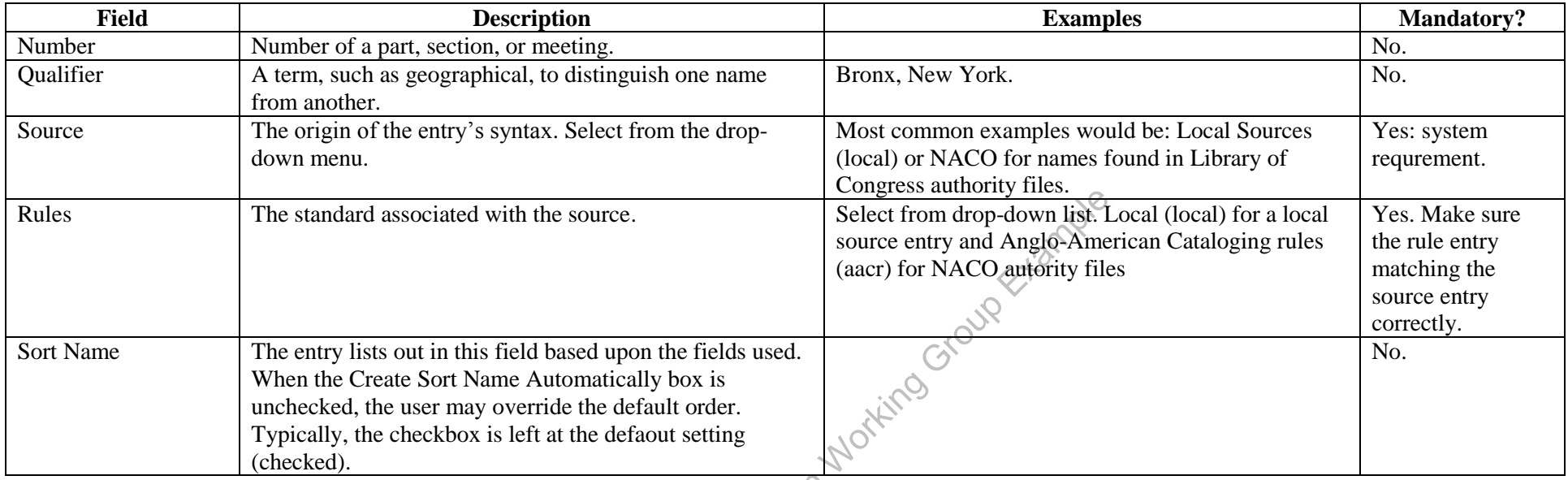

# *Name Record: Non-Preferred Forms, Accessions, Resources & Digital Objects tab*

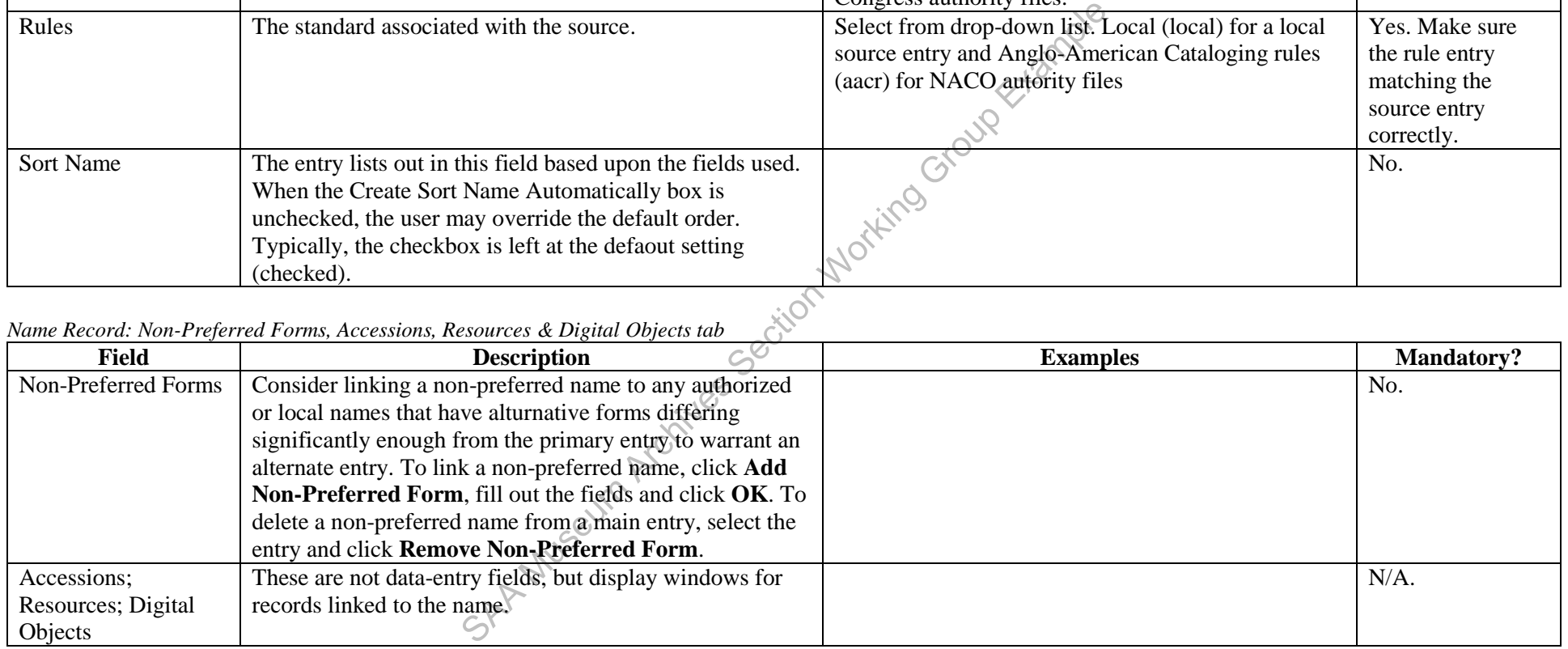

### *Name Record: Contact info tab*

This set of fields is used to contain contact information associated with any name entry for administrative purposes. At present, this tab is not used.

To add a subject link, go to the **Names and Subjects** tab and click **Add Subject Link**. A new window will open called **Subject Term Lookup** where you can scroll through or filter a list of subject headings previously entered into the AT. If the heading you wish to add appears on the list, select it and click the **Link** button.

If the subject heading did not appear in the subject term lookup list, click the **Create Subject** button for a blank **Subjects** data entry window.

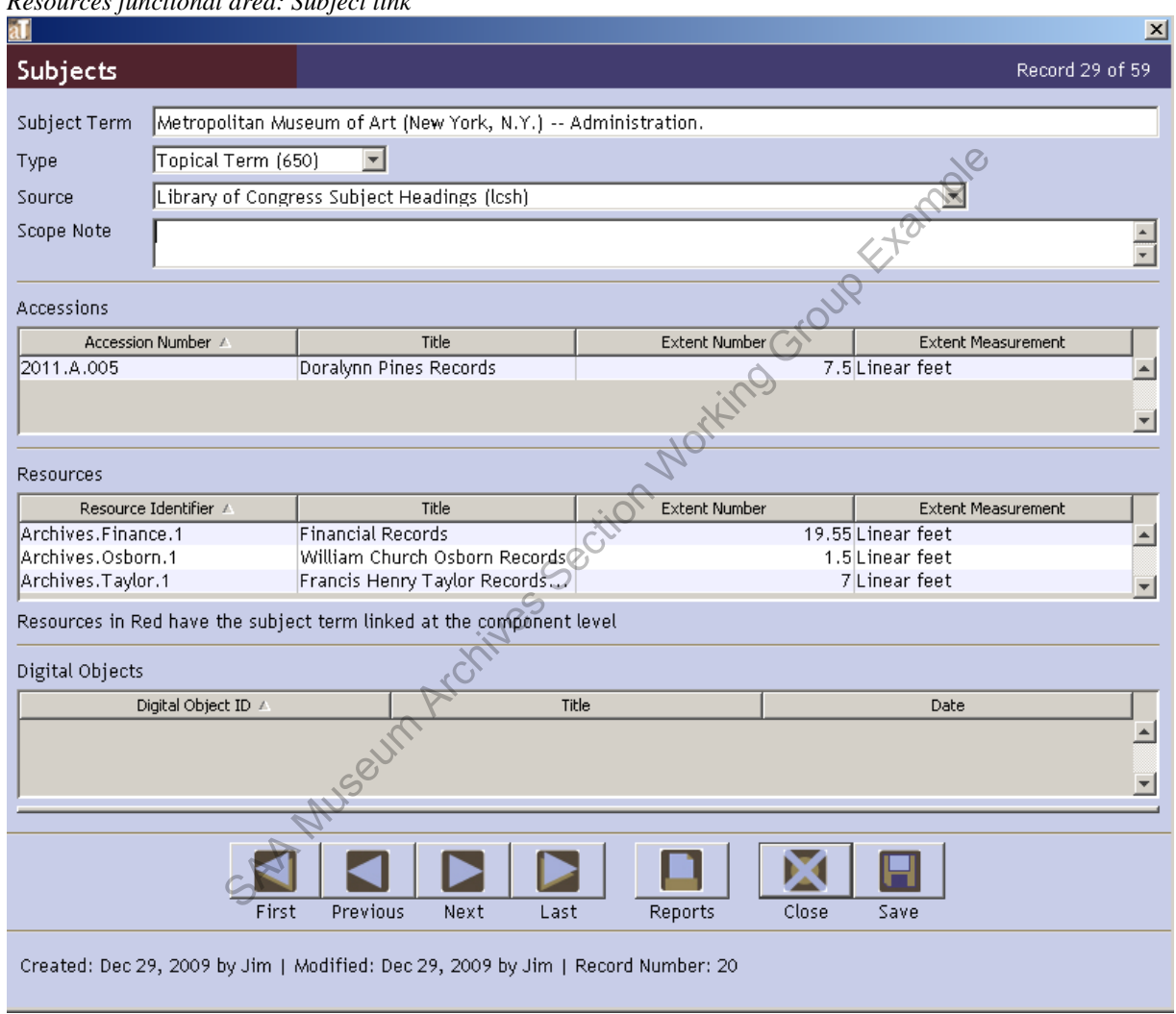

*Resources functional area: Subject link* 

After filling out the fields per the instructions below, click **OK**. The subject heading window will close and you will return to the **Subject Term Lookup** window where the new entry appears highlighted. Click **Link** and **Close Window**. Following is a data dictionary for the fields the subject heading record

*Subject Record* 

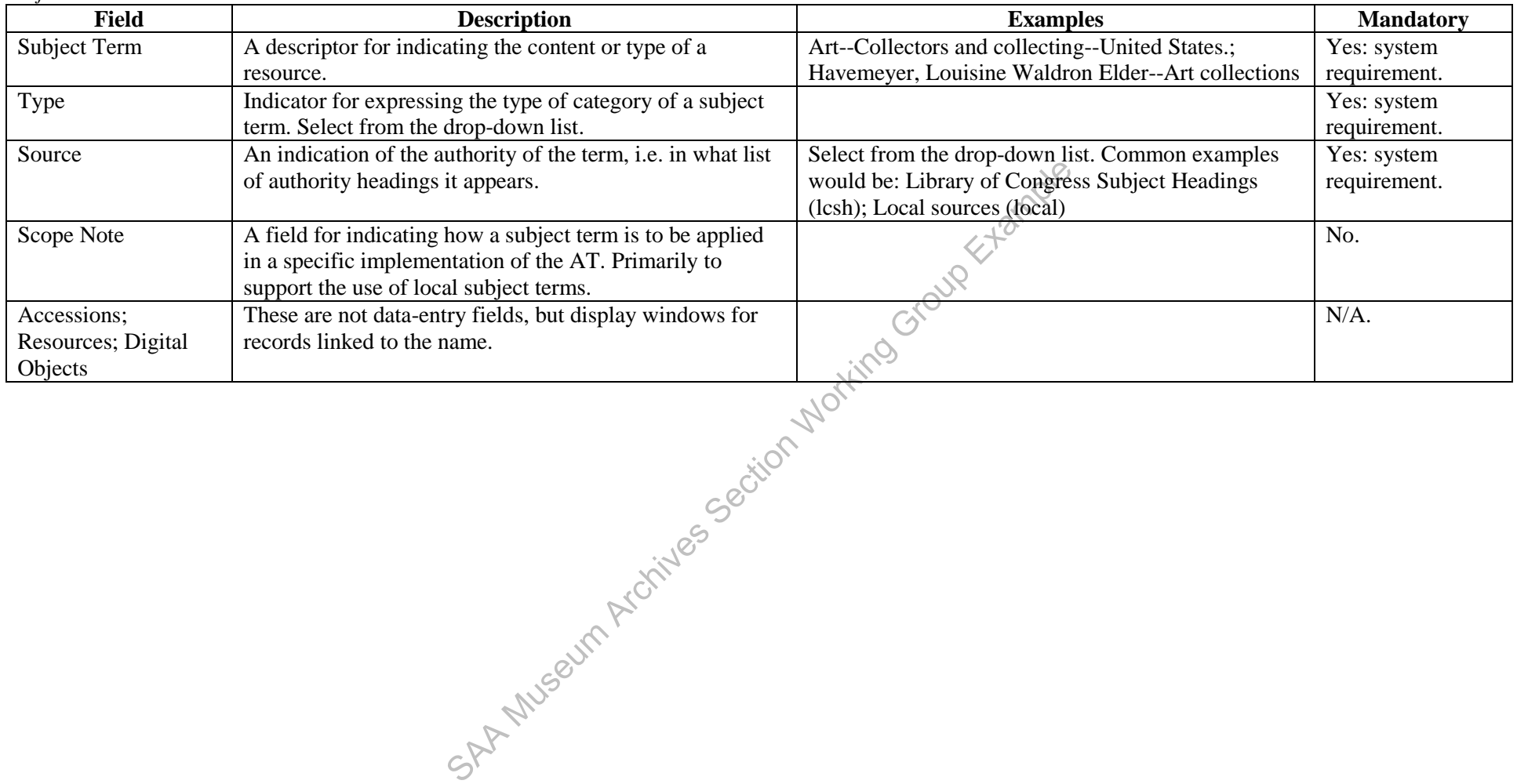

# **IV.F. Notes etc. & Deaccessions Tab**

This tab is the data entry point for several very important fields of descriptive information that may be added at either the resource or component level. Deaccessions may only be recorded on the resource level, and this feature is, therefore, only available on the resource level and not in component parts, where the tab is simply labled, **Notes etc.**

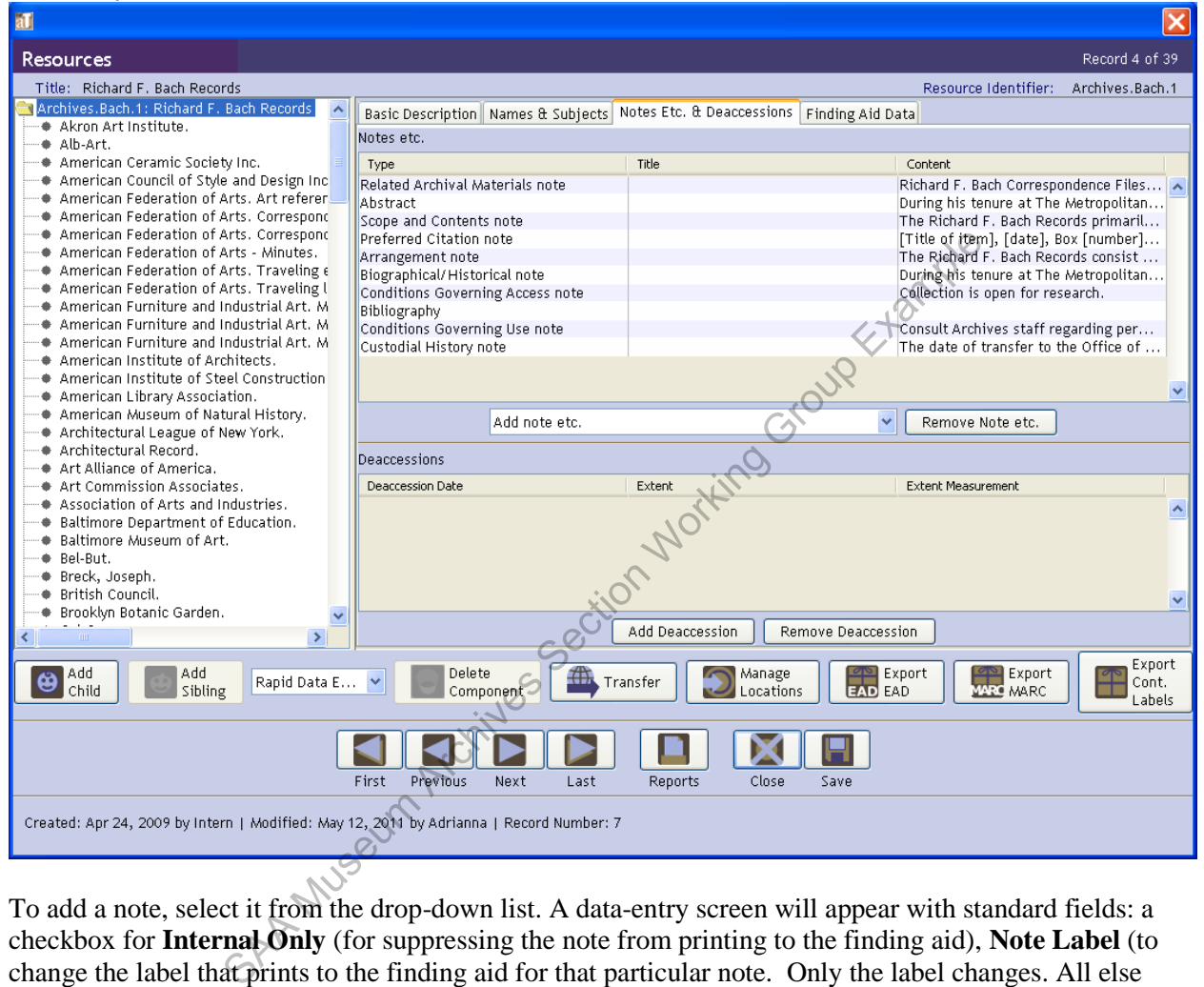

*Resources functional area: Notes etc. & Deaccessions tab* 

To add a note, select it from the drop-down list. A data-entry screen will appear with standard fields: a checkbox for **Internal Only** (for suppressing the note from printing to the finding aid), **Note Label** (to change the label that prints to the finding aid for that particular note. Only the label changes. All else about the note is managed according to the type of note) , and **Note Content** for the narrative body of the note. Once a note is input, web formatting and behaviors can be added by highlighting sections and selecting tags from the **Wrap in Tag ...** drop-down list. Tagging should be kept at a minimum until web display issues are addressed by the Digital Media departmnet. Following is a data dictionary for commonly used notes.

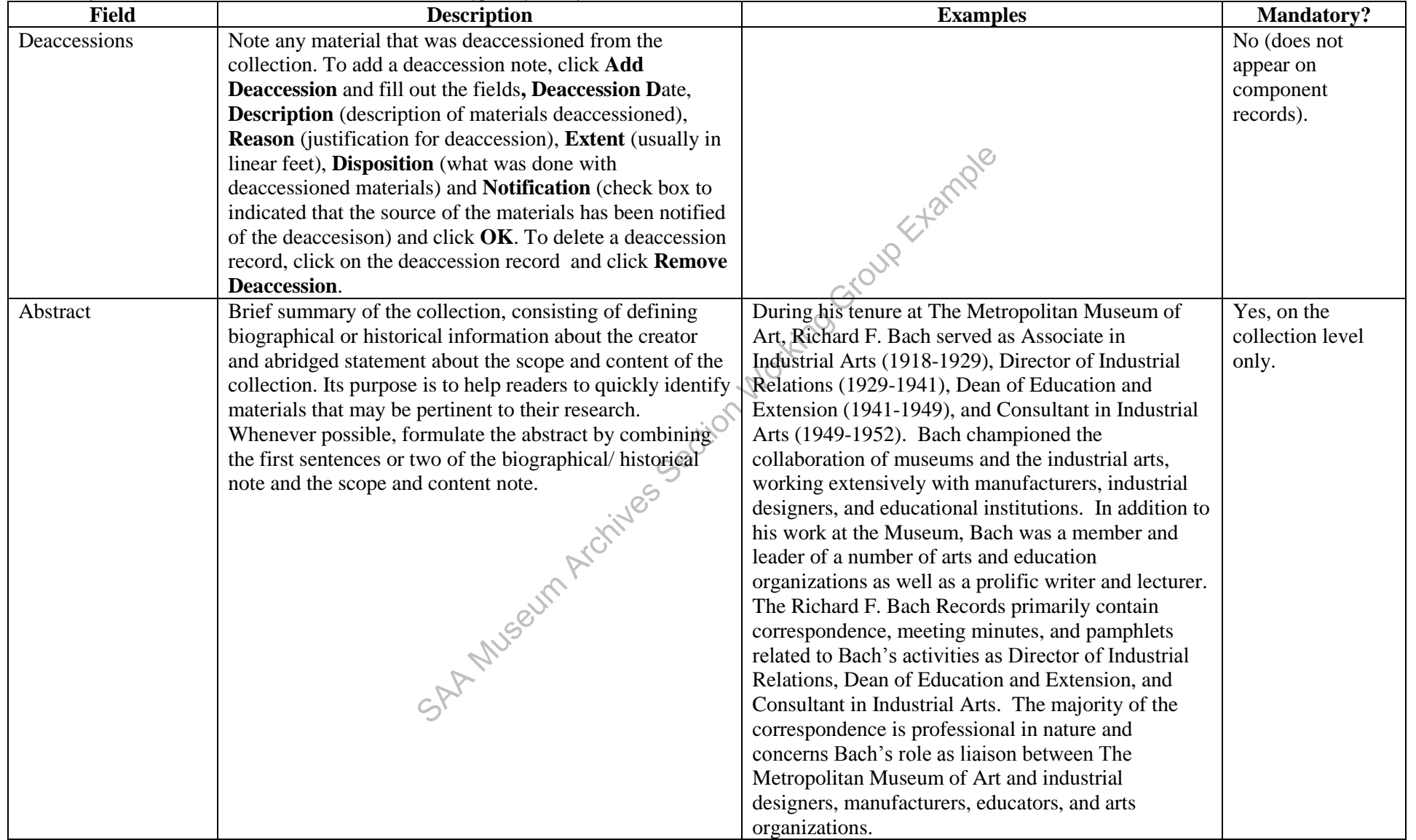

*Resources functional area: Notes etc. & Deaccessions tab[typically used fields]* 

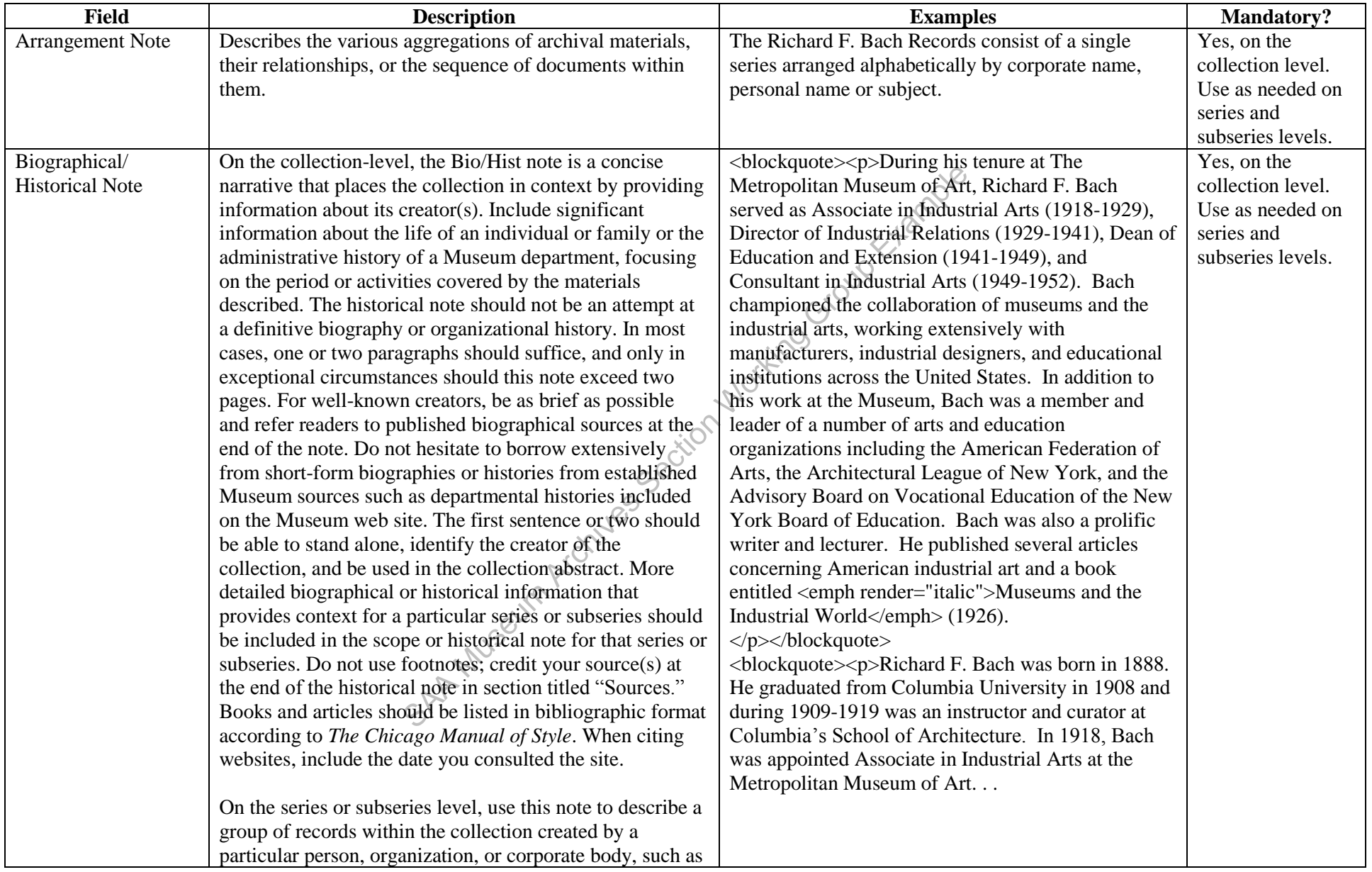

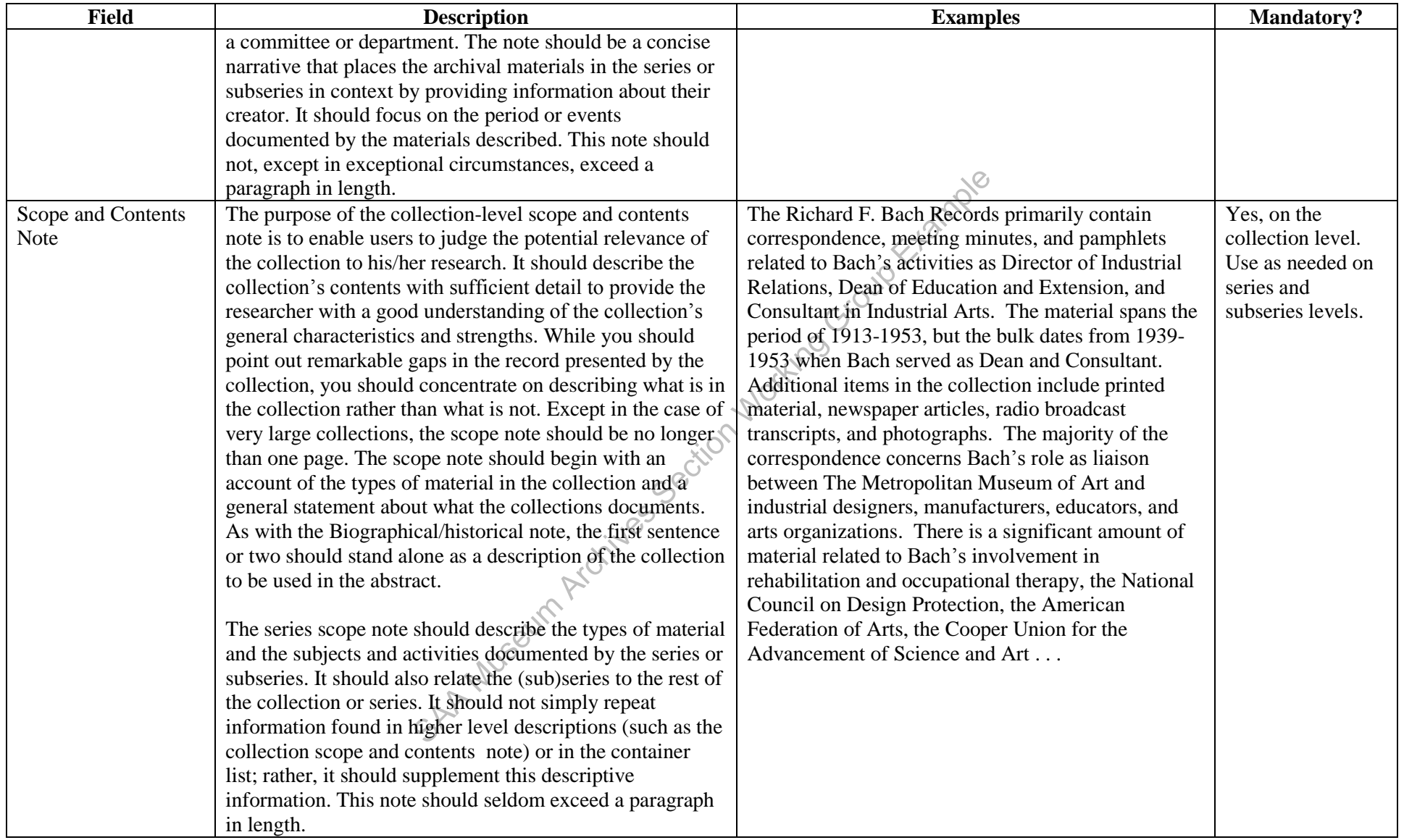

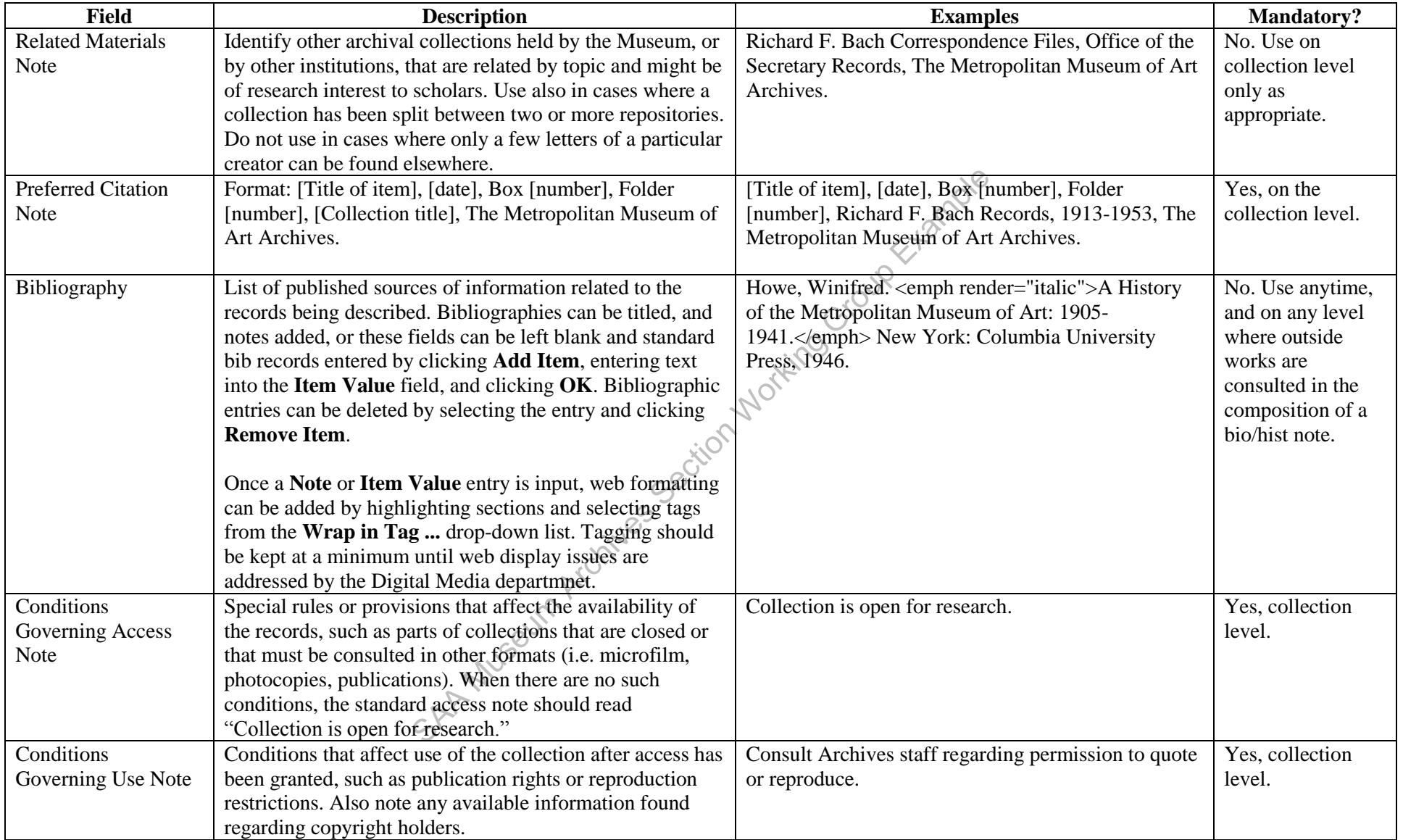

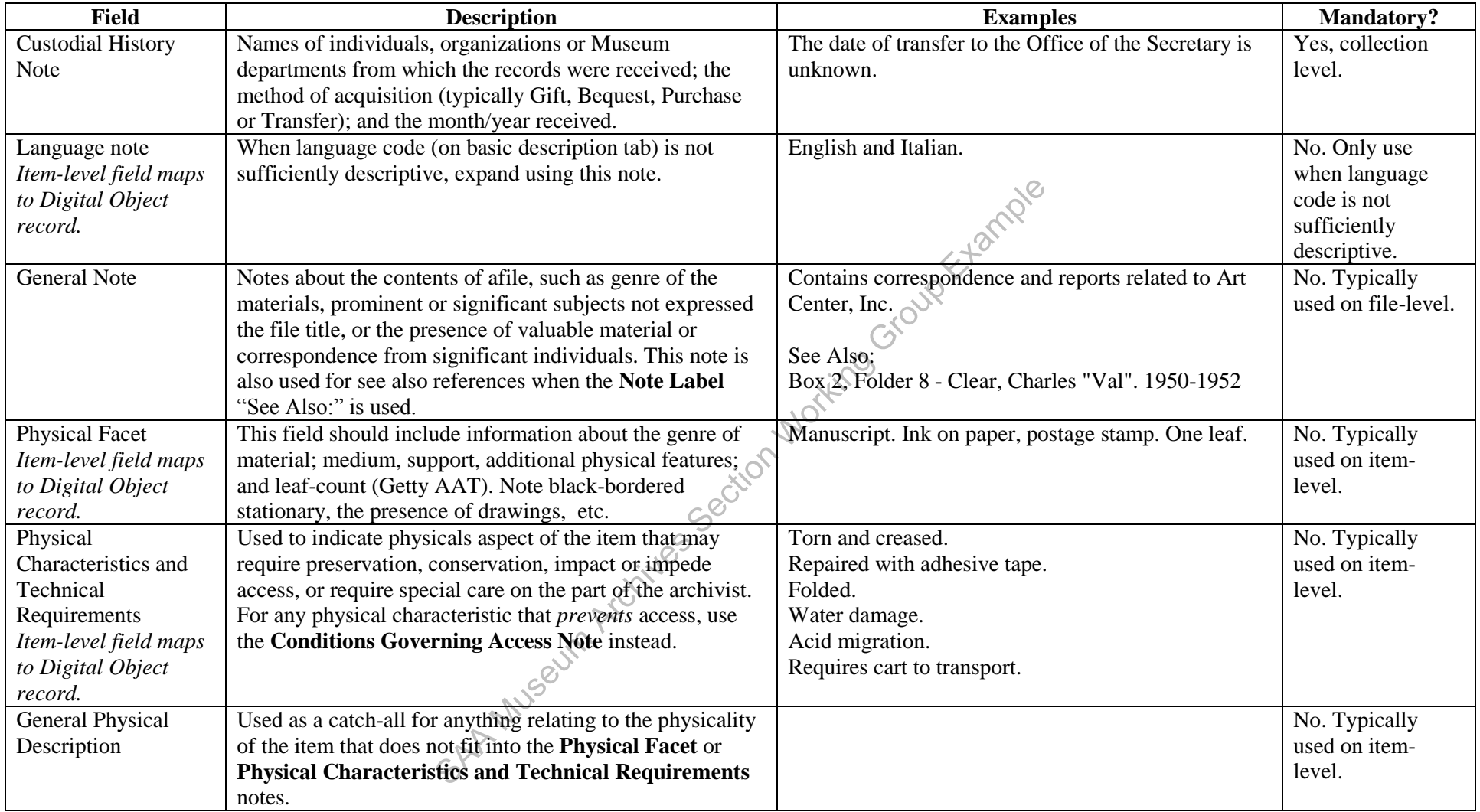

# **IV.G. Finding Aid Data**

This tab is only available on the resources level and is the data entry point for fields relating to finding aid managemenet and production.

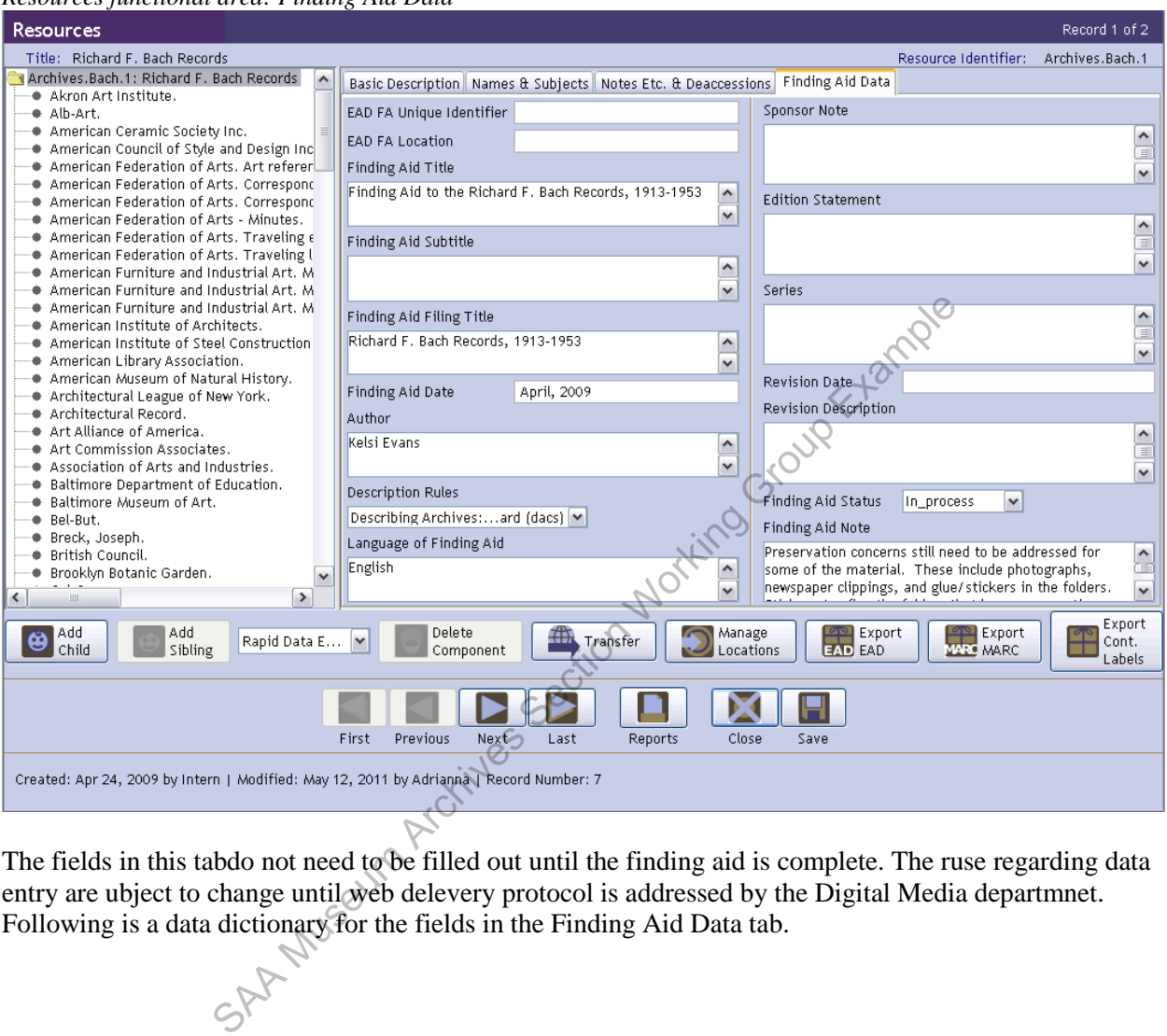

*Resources functional area: Finding Aid Data* 

The fields in this tabdo not need to be filled out until the finding aid is complete. The ruse regarding data entry are ubject to change until web delevery protocol is addressed by the Digital Media departmnet. Following is a data dictionary for the fields in the Finding Aid Data tab.

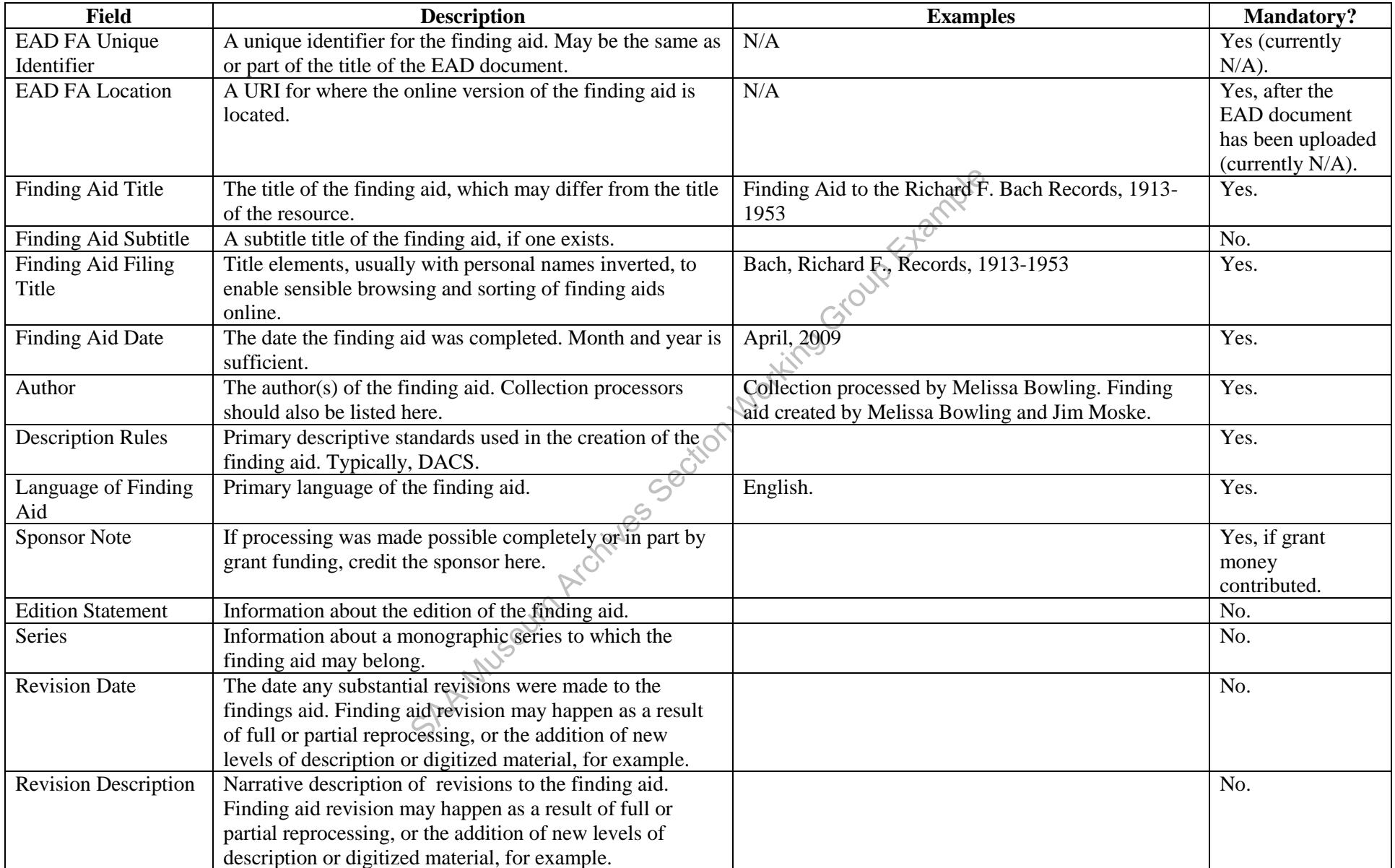

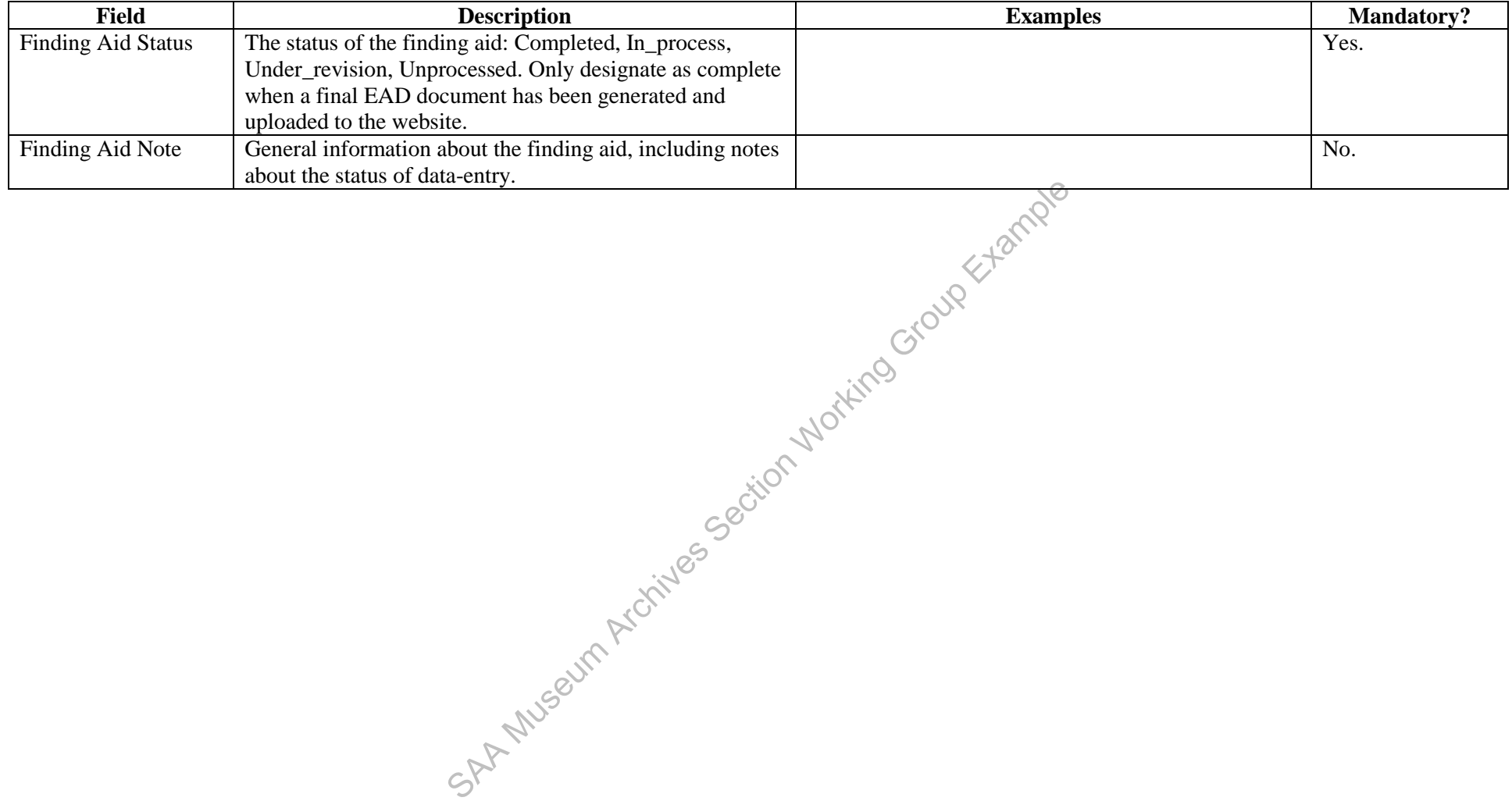

# **V. Digital Objects**

Digital object records are typically created as part of formal digitization projects that require collections to be fully processed and described to the item-level in the resources functional area prior to scanning. As part of this workflow, digital objects are generated through the **Instances** field on the item-level resource record. Therefore, the following instructions are for creating digital objects from item-level records in the resources functional area, rather than from scratch through the digital objects functional area.

To create a digital object record, first ensure that the following fields have been entered on the item-level in the resources functional area: **Level**, **Title**, **Date Expression**, **Begin** and **End Dates**, **Language Code**, **Component Unique Identifier**, **Names**, **Language Note** (if needed), **Physical Facet Note**, and **Physical Characteristics and Technical Requirements Note** (if needed). Note that an item can be one letter, pamphlet, clipping, etc. Attachments or enclosures constitute separate items, even if they are filed behind or within another item. Any given item may include multiple leaves or component parts.

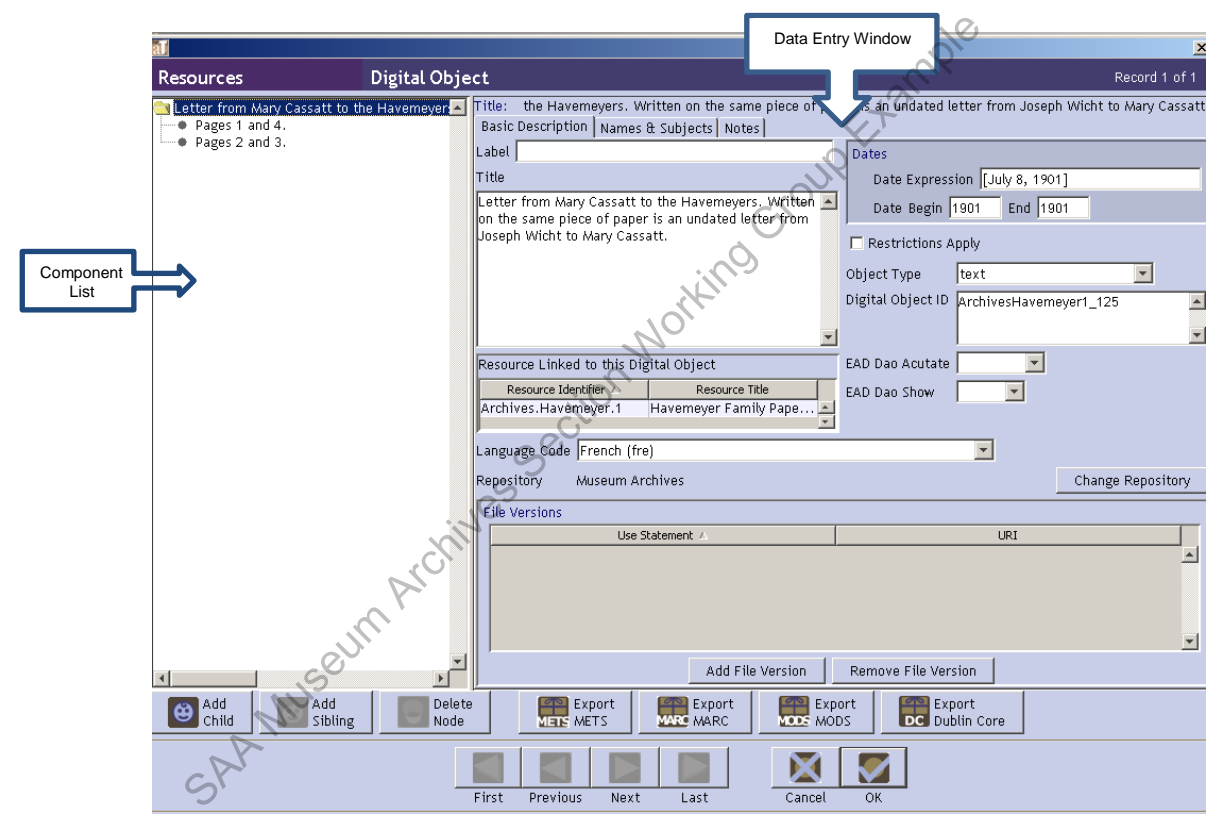

To create a linked digital object, click **Add Instance**, and select **Digital object,** and click **OK**. The data entry window for the digital object will appear, with the fields **Title**, **Date Expression**, **Begin** and **End Dates**, **Language Code**, **Names**, **Language Note** (if used), **Physical Facet Note**, and **Physical Characteristics and Technical Requirements Note** (if used) populated with entries from the item-level record. A data dictionary including additional digital object fields on the item-level follows. Note that a digital object can comprise component parts (e.g. multiple digital files associated with one multi-leaved item or items with one leaf with information on recto and verso). Component parts are created by clicking **Add Child** with the item selected in the **Component List**. Components can be rearranged by draggingand-dropping. The data dictionary for fields in component parts of digital objects follows the item-level dictionary. For technical guidelines for digital projects, consult the "Master Scans and Derivatives" section of the *Metropolitan Museum of Art Archives Scanning Guidelines*.

# *Digital Objects: Item level*

Other mandatory fields discussed above are not listed, as these are automatically transferred to the digital object record when created through the item-level resource record. For details on any of the fields not listed see the data dictionaries for **Resources**.

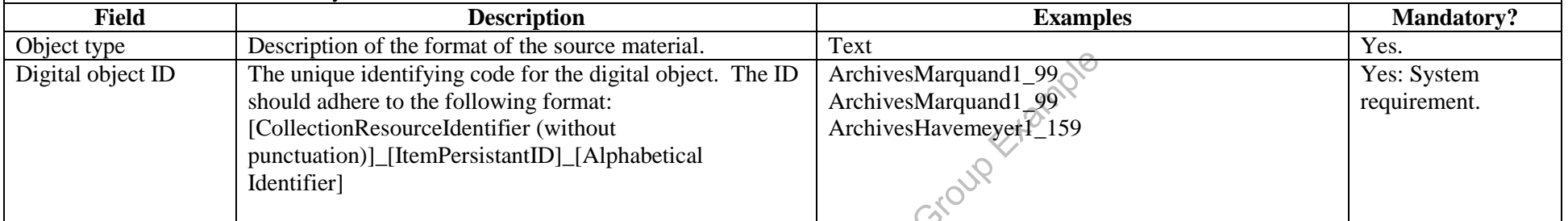

*Digital Objects: Component Parts* 

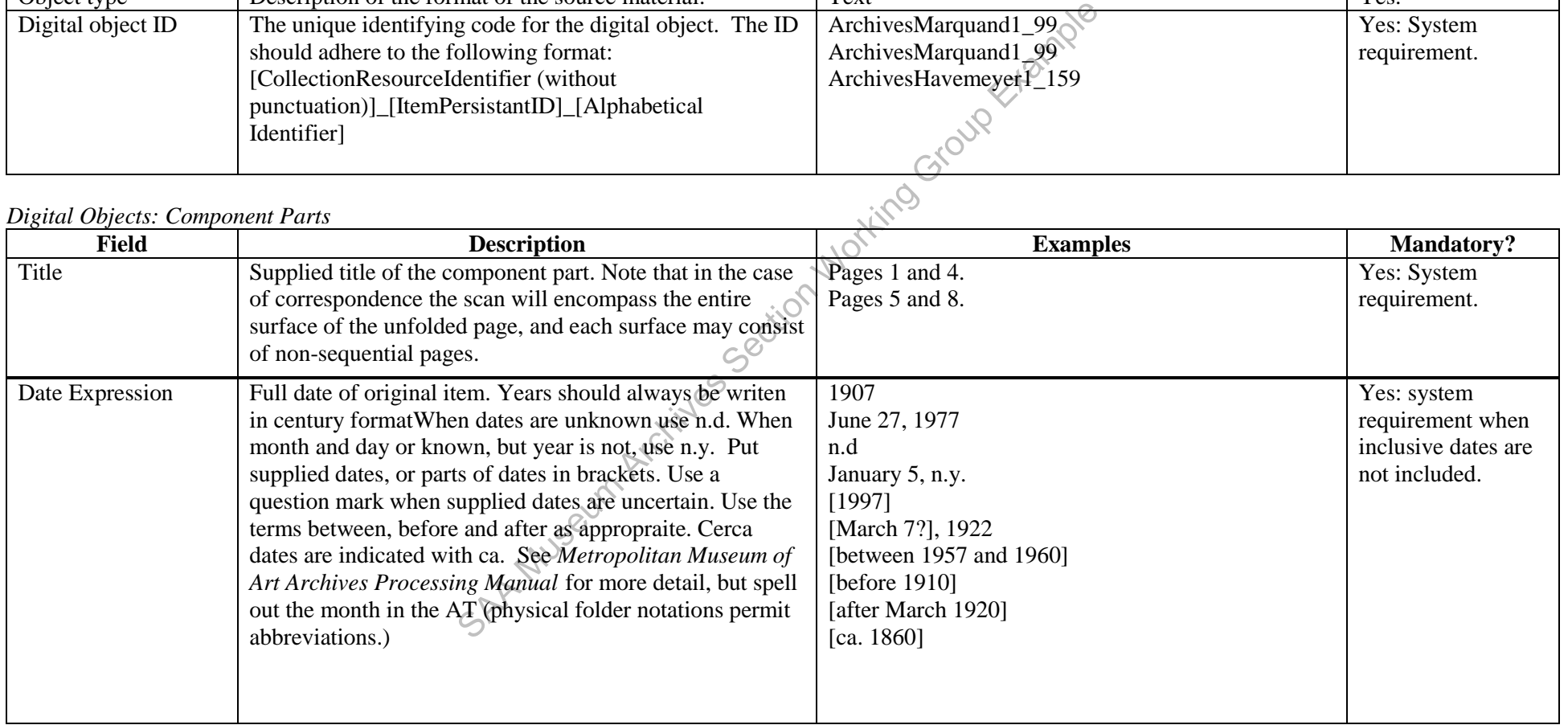

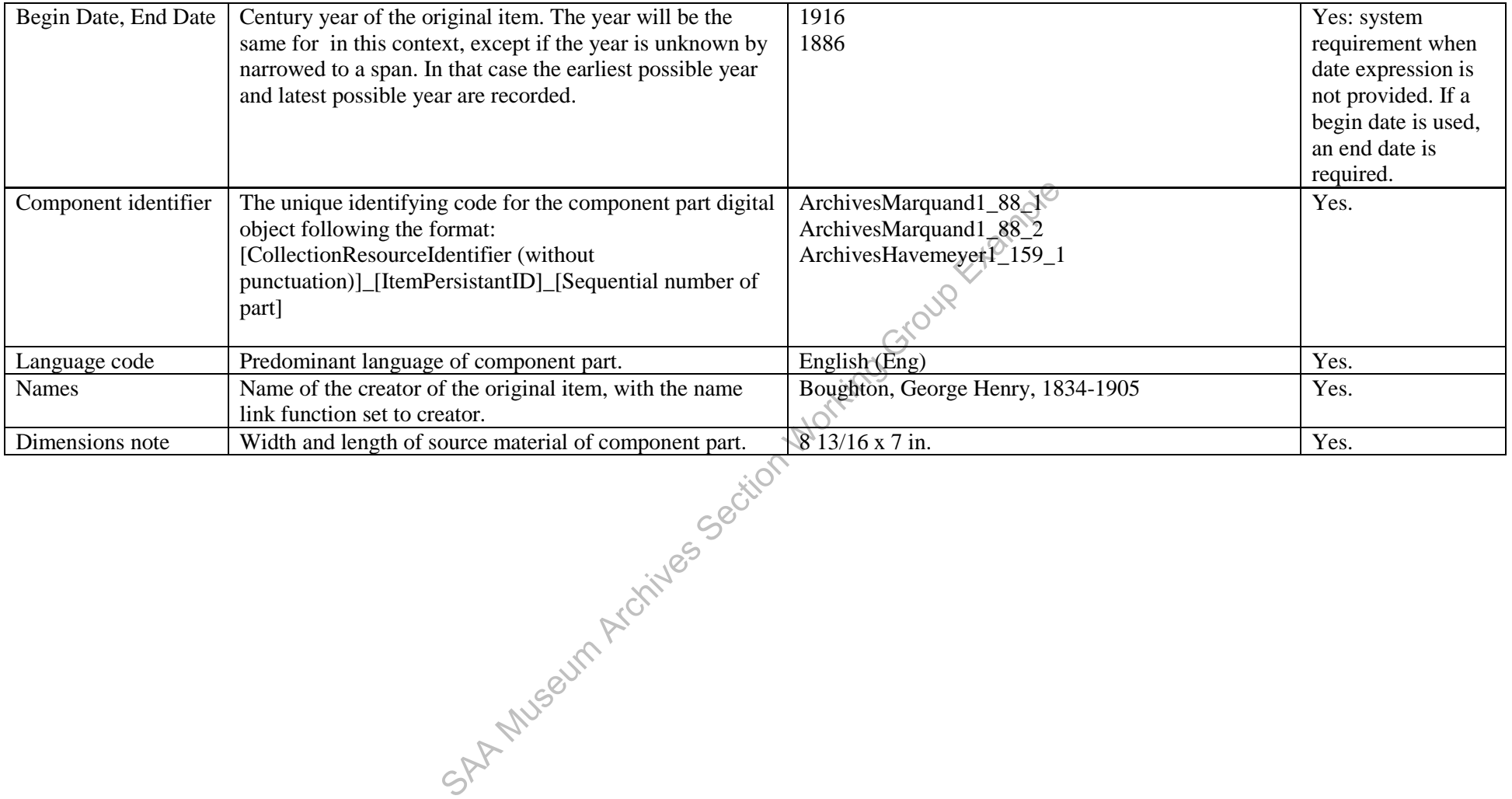